# Rendez-Vous Platinum

Aareon France

Po rtalImmo Habitat

WWW.aareon.com | An Aareal Bank Group company

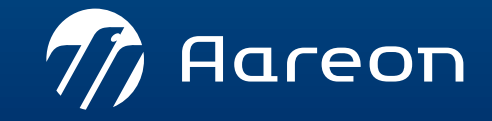

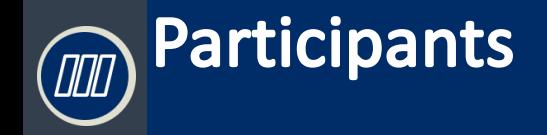

#### **Clients Platinum + PRH**

#### AAREON France

- › Andry Randrianasimanana
- › Nicolas Dupuis
- **Benoit Poulet**
- › Christelle de Sousa
- › Lilia Amrouche
- › Stéphanie Cousseau
- › Marion Formen
- › Redouane Belhadj
- ➢ Allier Habitat
- ➢ AB Habitat
- $\triangleright$  Archipel Habitat
- ➢ ASSEMBLIA
- ➢ Bâtir et Loger
- ➢ Creusalis
- ➢ Deux Sèvres Habitat
- $\triangleright$  Guingamp Habitat
- $\triangleright$  Grand Delta Habitat
- ➢ Habitat Audois
- ➢ Habitat Eurelien
- ➢ Habitat Perpignan Méditerranée
- ➢ Habitat de Haute Alsace
- ➢ HOMY
- ➢ La Rance
- ➢ Laessa
- $\triangleright$  Le foyer du toit familial
- ➢ Les Cités Cherbourgeoises
- ➢ Logis Métropole
- ➢ Loire Habitat
- ➢ Maine et Loire Habitat
- ➢ Nanterre Coop Habitat
- ➢ Office Polynésien pour L'Habitat
- ➢ OPH 31 (Haute Garonne)
- ➢ OPAC de Haute Loire
- ➢ OPAC de l'Indre
- ➢ OPAC des Pyrénées orientales
- ➢ OPH de L'Angoumois
- $\triangleright$  Rives de Seines
- ➢ SC Habitat Lorrain
- ➢ Saumur Habitat
- ➢ Seine Habitat
- ➢ Semsamar
- ➢ Saem Noisy le Sec
- ➢ Semvit
- ➢ SIC (Ste Immobilière Nouvelle Calédonie)
- ➢ Silene
- ➢ STE Nationale Immobilière du Gabon
- ➢ Tarn et Garonne Habitat
- ➢ Terre d'Armor Habitat
- $\triangleright$  Terre de Loire Habitat
- ➢ Toulon Habitat Méditerranée
- ➢ Urvavileo
- ➢ Valence Romans Habitat
- ➢ Versailles Habitat
- ➢ Vosgelis

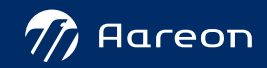

<span id="page-2-0"></span>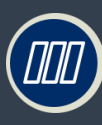

## Ordre du jour

#### › **14:00: Introduction**

#### › **14:15: Présentation des évolutions PRH 4.2 / PRH4.3**

- › Traitements comptables et financiers
- › Gestion des dépenses d'entretien
- › Gestion locative et commerciale

#### › **15:45 – 16:00: Questions / réponses**

• Questionnaire de satisfaction

**https://fr.surveymonkey.com/r/DM9FDRB**

• Questions/ réponses sur la websession

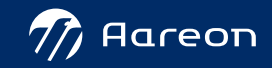

## **ED** Planning des « Rendez-vous Platinum + » Prem'Habitat

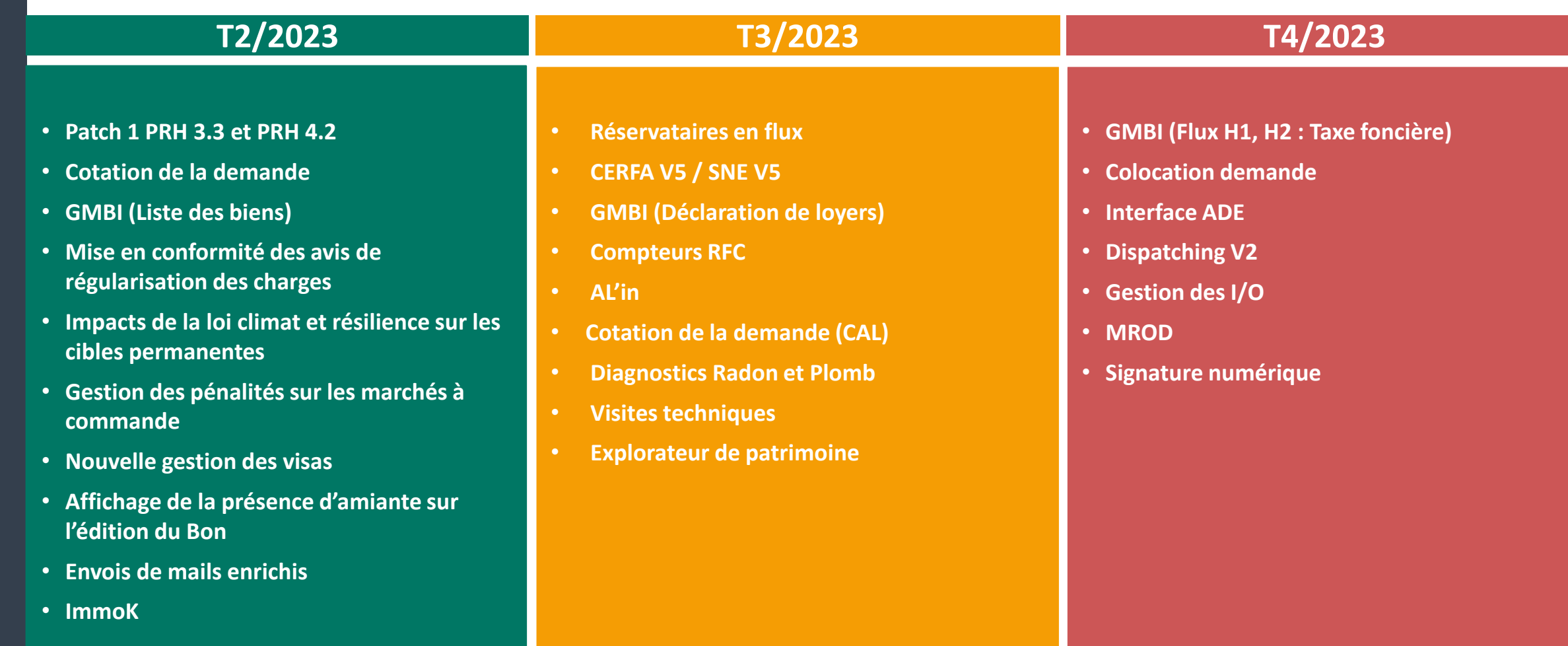

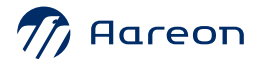

Prem'Habitat

Prem'Habitat

4

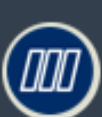

#### ›feuille de route PRH

#### › PRH4.2

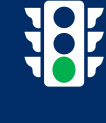

• Patch N°2 2023 en cours de validation interne

**将** 

• Livraison fin juillet 2023

#### › PRH4.3

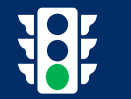

• Validation interne OK : mai 2023

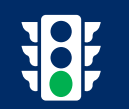

- En cours de recette chez nos deux sites pilotes
- Livraison T4/2023

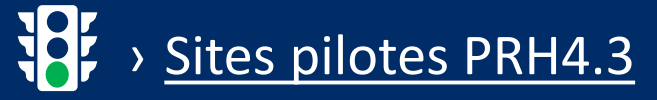

- H6801 Habitats de Haute Alsace pour la Gestion des Dépenses d'Entretien, la Gestion technique du patrimoine et la Gestion Locative
- L5937 LOGIS METROPOLE pour la Gestion Financière

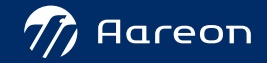

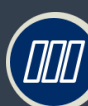

#### **Prem'Habitat 4 : Documentation**

Prem'Habitat Prem'Habitat Prem'Habitat

#### › Documentation

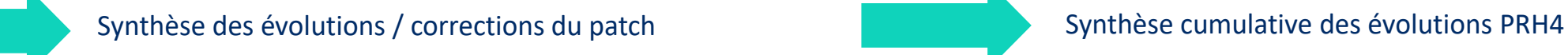

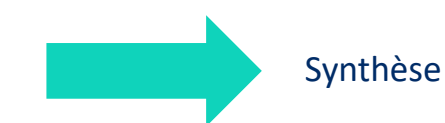

#### › Identification des évolutions

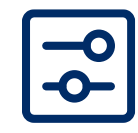

Nécessite un paramétrage ou un droit

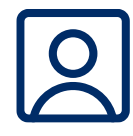

Nécessite l'accompagnement du service Consulting

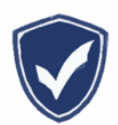

Mise en conformité réglementaire

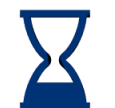

#### Mise en œuvre rapide

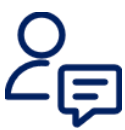

Nécessite l'intervention du service Support

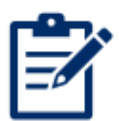

Evolution soumise à licence

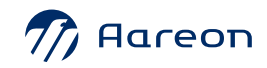

## <span id="page-6-0"></span>Sommaire

[Traitements comptables et financiers](#page-7-0)

2 [Gestion des dépenses d'entretien](#page-18-0)

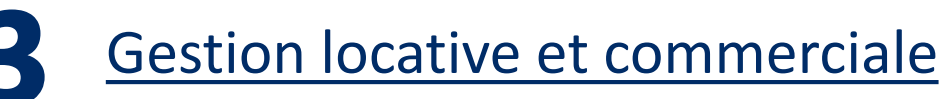

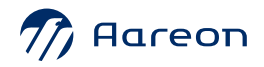

# TCF<br>PRH 4.2 / PRH4.3

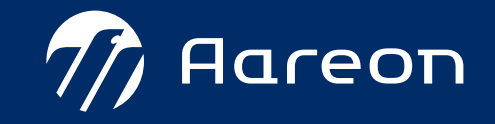

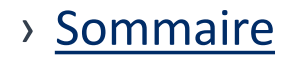

## <span id="page-8-0"></span>**TCF**

#### PRH4.2 – [Gestion de la date de lettrage](#page-9-0)

- PRH4.2 [Nouvelle convention de nommage du fichier DAS2](#page-10-0)
- 3 PRH4.2 - [Amélioration de la fenêtre de recherche de facture](#page-11-0)
- PRH4.2 Chorus [Amélioration des filtres de recherche](#page-12-0)  4
- PRH4.2 SIEG/Hors-SIEG [Possibilité d'exclure des lots en fonction de](#page-14-0)  5 [leur position de gestion](#page-14-0)
- PRH4.2 [Activité « Récupérable individuel » Génération de cible sur avis complémentaire](#page-15-0)  $\mathcal{Z}$ 6
- PRH4.2 Situation de travaux [Amélioration de la gestion des cessions de créance](#page-16-0)  [sur facture de sous-traitant](#page-16-0)
- [PRH4.3 : GED sur les sessions de paiement](#page-17-0)

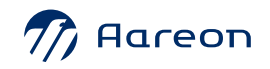

## <span id="page-9-0"></span>**Evolutions TCF**

#### › **PRH4.2 - Gestion de la date de lettrage**

**Gestion Financière/Comptabilité Générale/Lettrage-Pointage/Lettrage**

Une date de lettrage a été ajoutée en plus du numéro de lettrage. Cette donnée va permettre d'effectuer des contrôles en prenant en compte cette date.

Sur les éditions, le témoin « Uniquement les écritures non lettrées » prend en compte la date de lettrage.

Si une écriture est lettrée après la période choisie, elle sera prise en compte quand même dans l'édition.

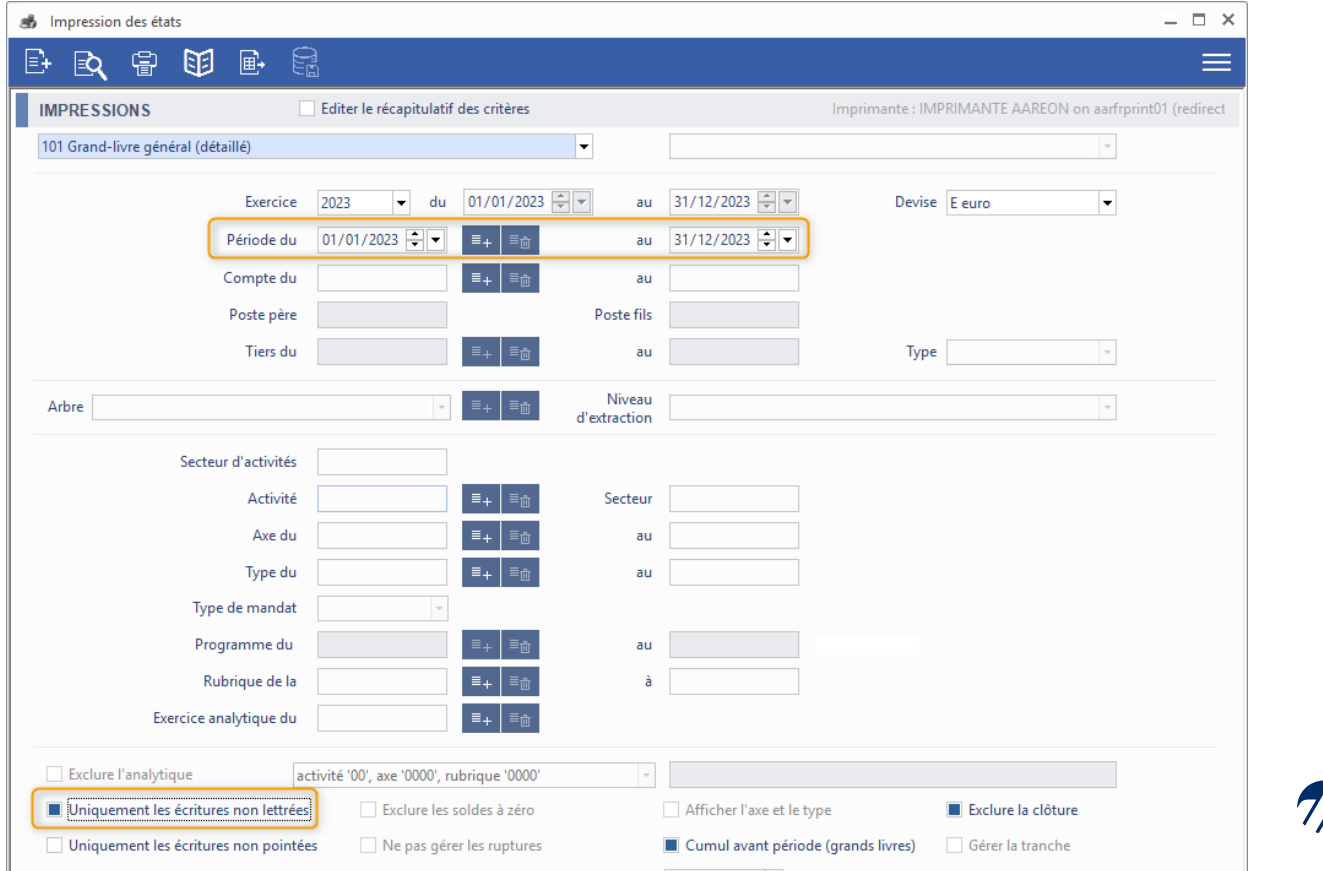

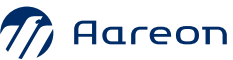

10

#### <span id="page-10-0"></span>**Evolutions TCF COOO**

#### › **PRH4.2 - Nouvelle convention de nommage du fichier DAS2**

**Gestion Financière/Référentiel/Tiers/Tiers**

La règle de nommage du fichier DAS2 a été modifiée. Le nom du fichier utilisera le nommage préconisé par l'administration française à savoir :

<valeur fixe>\_<Millésime>\_<Identifiant>\_<ordre>\_<horodatage>.<extension>

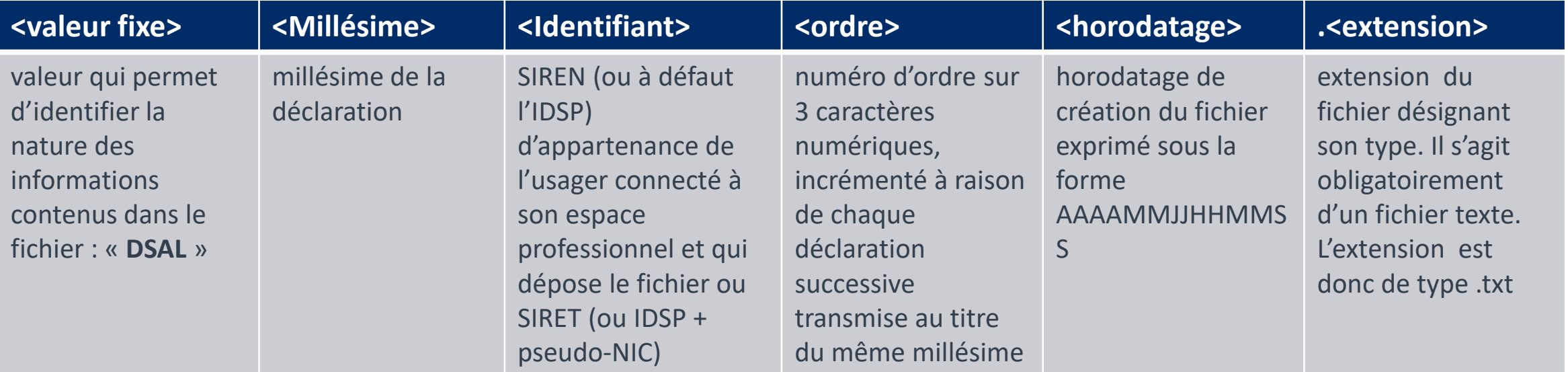

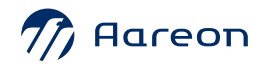

## <span id="page-11-0"></span>**Evolutions TCF**

› **PRH4.2 - Amélioration de la fenêtre de recherche de facture** 

**Gestion Financière/Exploitation ou Investissement/Factures/Factures**

La recherche de facture a été améliorée, sur les critères suivants :

- La case « Par marché » sans renseigner de marché a pour effet de rechercher les factures sur marché.
- La case « Par agrément » sans renseigner d'agrément a pour effet de rechercher les factures ayant un agrément.

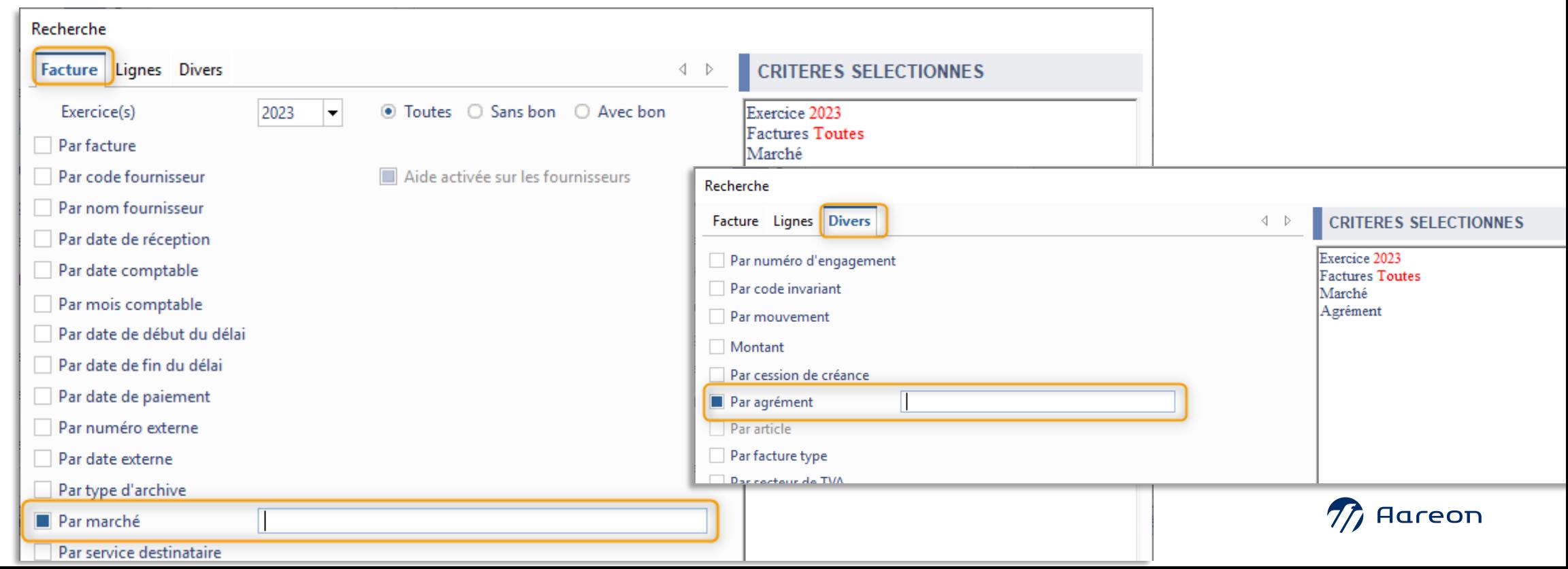

## <span id="page-12-0"></span>**Evolutions TCF**

#### **PRH4.2 - Chorus – Amélioration des filtres de recherche**

**Gestion Financière/Exploitation ou Investissement/Factures/Chorus**

Dans la fenêtre Chorus, les filtres de recherche ont évolués pour permettre de faire une multi sélection.

La multi-sélection peut se faire pour les zones « Cadre de facturation », « Service PRH » et « Service CPP » :

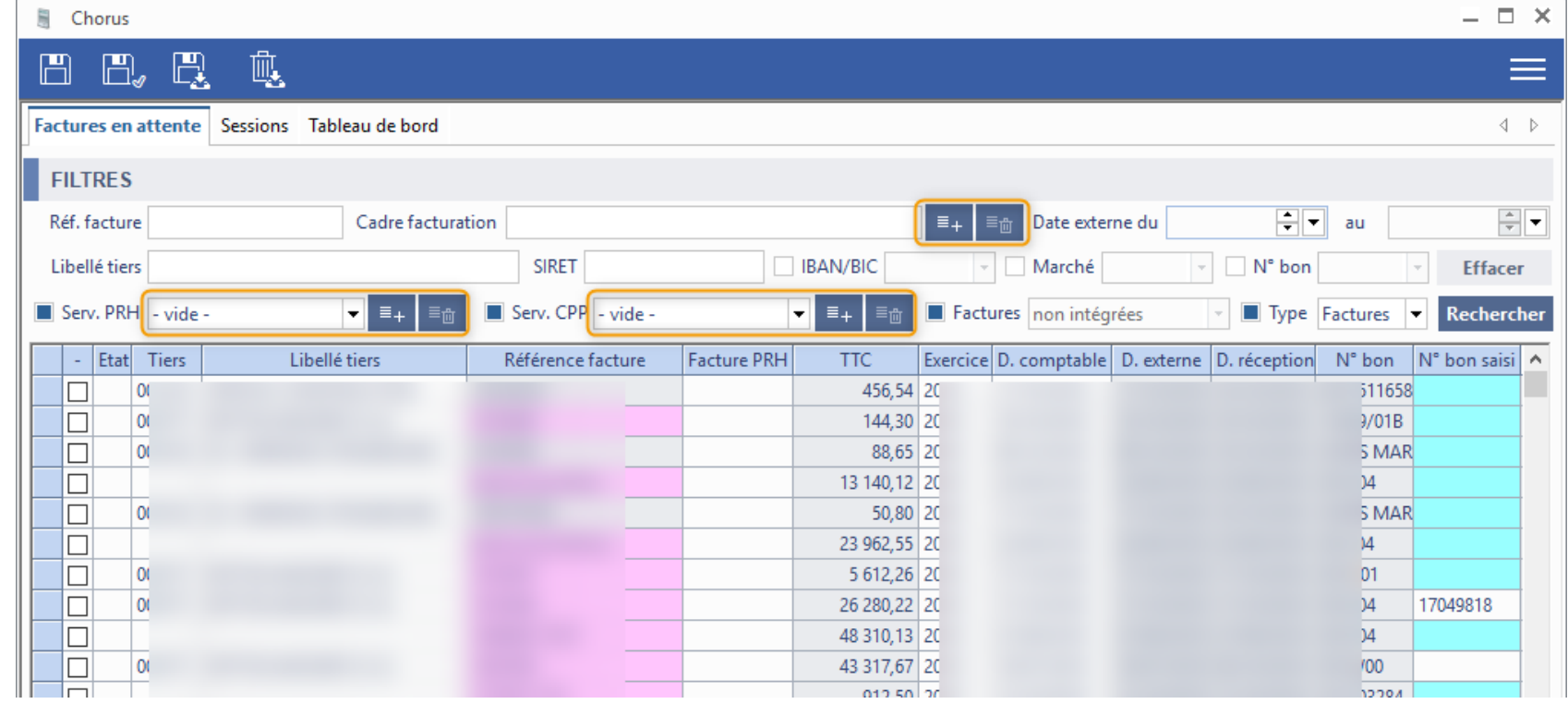

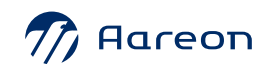

#### **Evolutions TCF**  $\sqrt{2}$

#### **PRH4.2 - Chorus – Amélioration des filtres de recherche**

**Gestion Financière/Exploitation ou Investissement/Factures/Chorus**

• Une préférence utilisateur a été ajoutée pour permettre de sauvegarder les filtres de recherche pour l'utilisateur

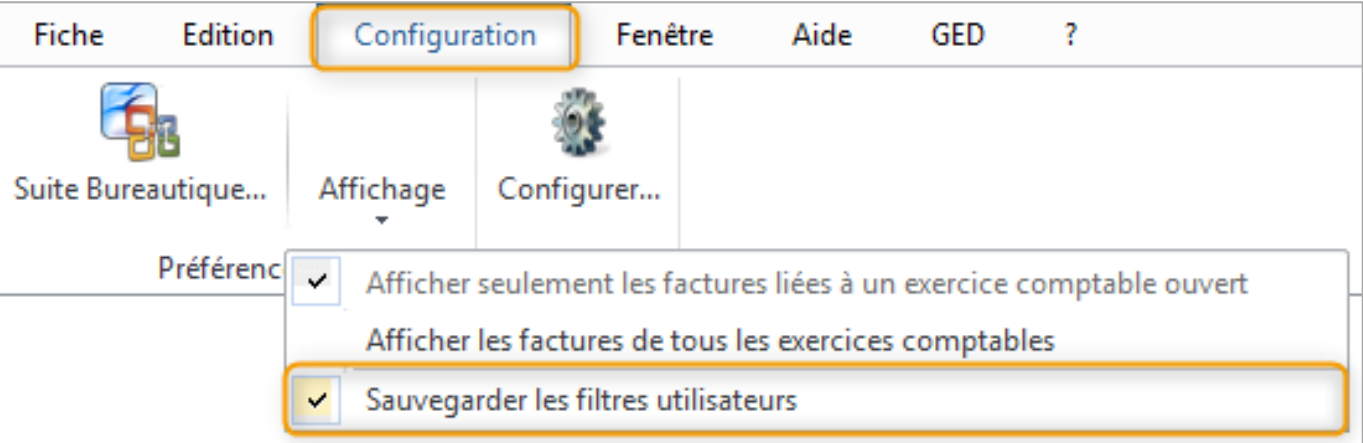

• L'ordre des colonnes, qui était modifiable par utilisateur, sera désormais sauvegardé.

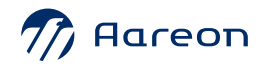

<span id="page-14-0"></span>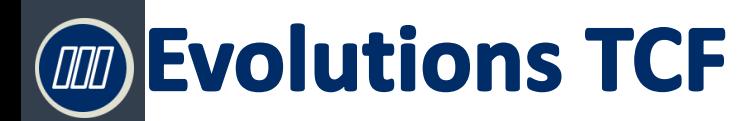

#### **PRH4.2 - SIEG/Hors-SIEG – Possibilité d'exclure des lots en fonction de leur position de gestion**

**Gestion Financière/Référentiel/Analyse de données analytiques/SIEG-Hors SIEG**

Il est possible d'exclure des positions de gestion pour les calculs de répartition SIEG/Hors-SIEG pour l'analytique Paramétrage des positions de gestion

« Ensemble ».

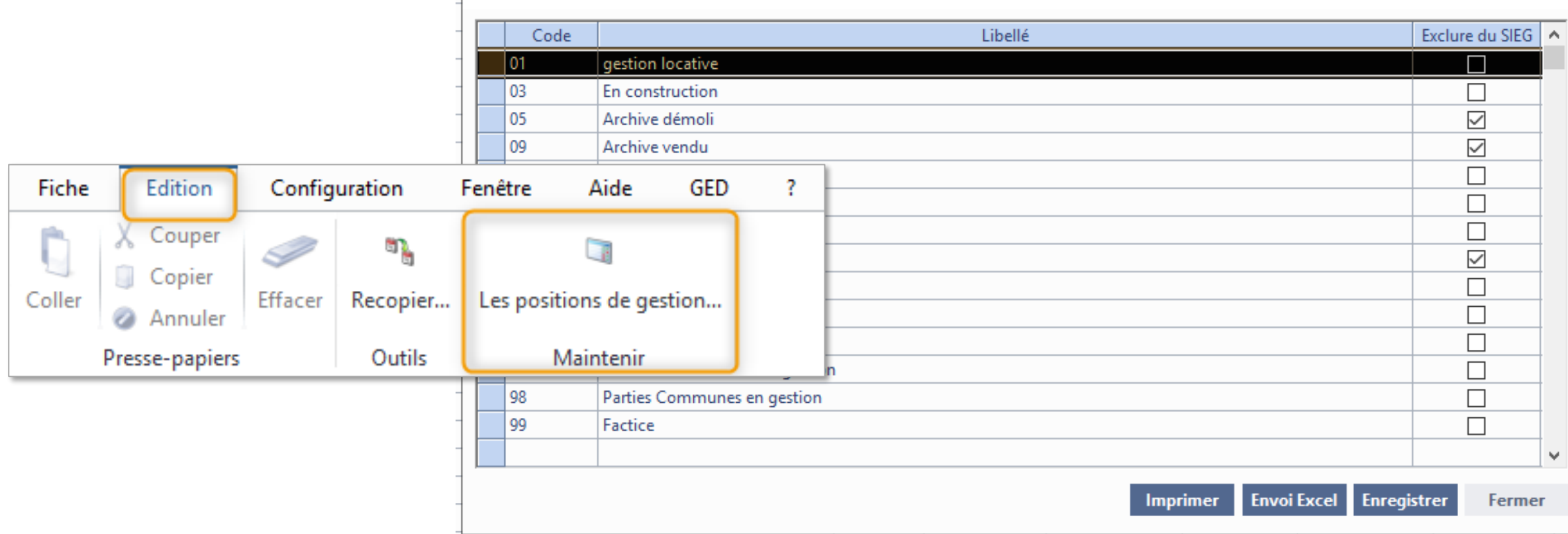

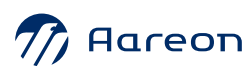

Prem'Habitat

Prem'Habitat

Prem'Habitat

## <span id="page-15-0"></span>**Evolutions TCF**

**PRH4.2 - Activité « Récupérable individuel » - Génération de cible sur avis complémentaire** 

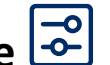

**Gestion Financière/Exploitation ou Investissement/Factures/Facture**

Lors de la validation d'une facture, pour les sites ayant activé la génération de cible sur les activités de type « Récupérable Individuel », le processus de génération de cible a évolué afin de permettre de positionner les cibles sur un journal de quittancement de type « avis complémentaire » et non sur l'avis principal en cible rectificative.

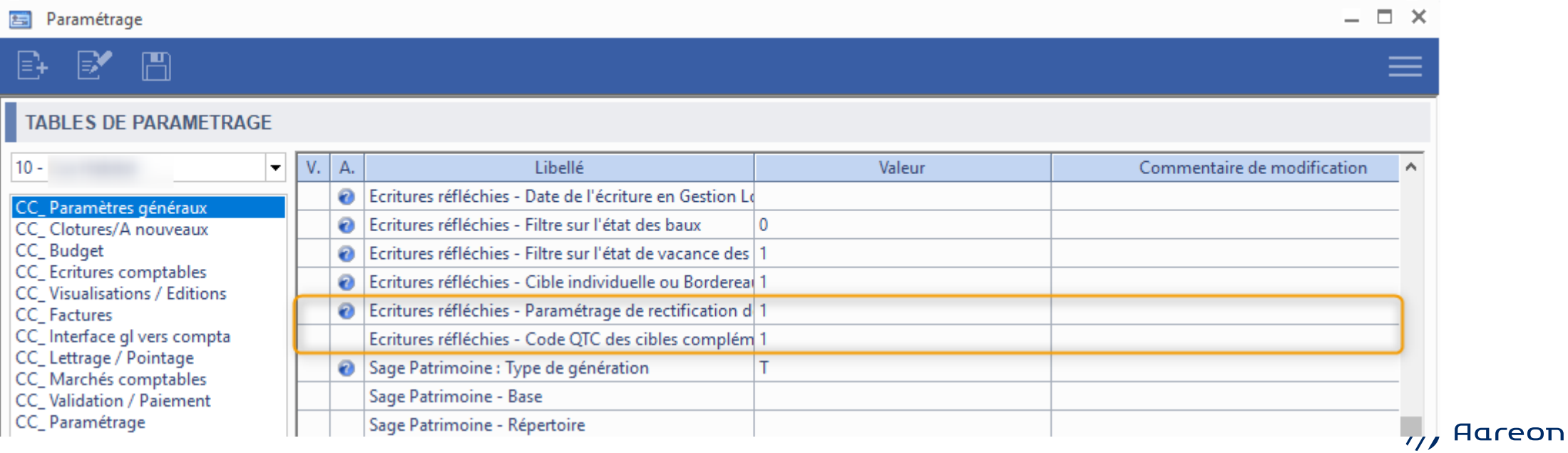

<span id="page-16-0"></span>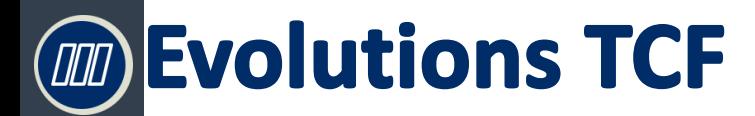

#### **PRH4.2 - Situation de travaux - Amélioration de la gestion des cessions de créance sur facture de sous-traitant**

**Gestion Financière/Investissement/Situations de travaux/Situations de travaux**

Une amélioration a été apportée sur la gestion des cessions de créance pour les factures de sous-traitant.

Le montant des situations de sous-traitant est maintenant contrôlé pour bloquer le dépassement de la cession de créance.

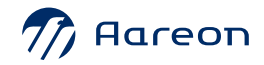

## <span id="page-17-0"></span>**MD** Evolutions TCF

#### › **PRH4.3:** GED sur les sessions de paiement

#### **Gestion Financière/Exploitation ou Investissement/Validation-Paiement/Paiement**

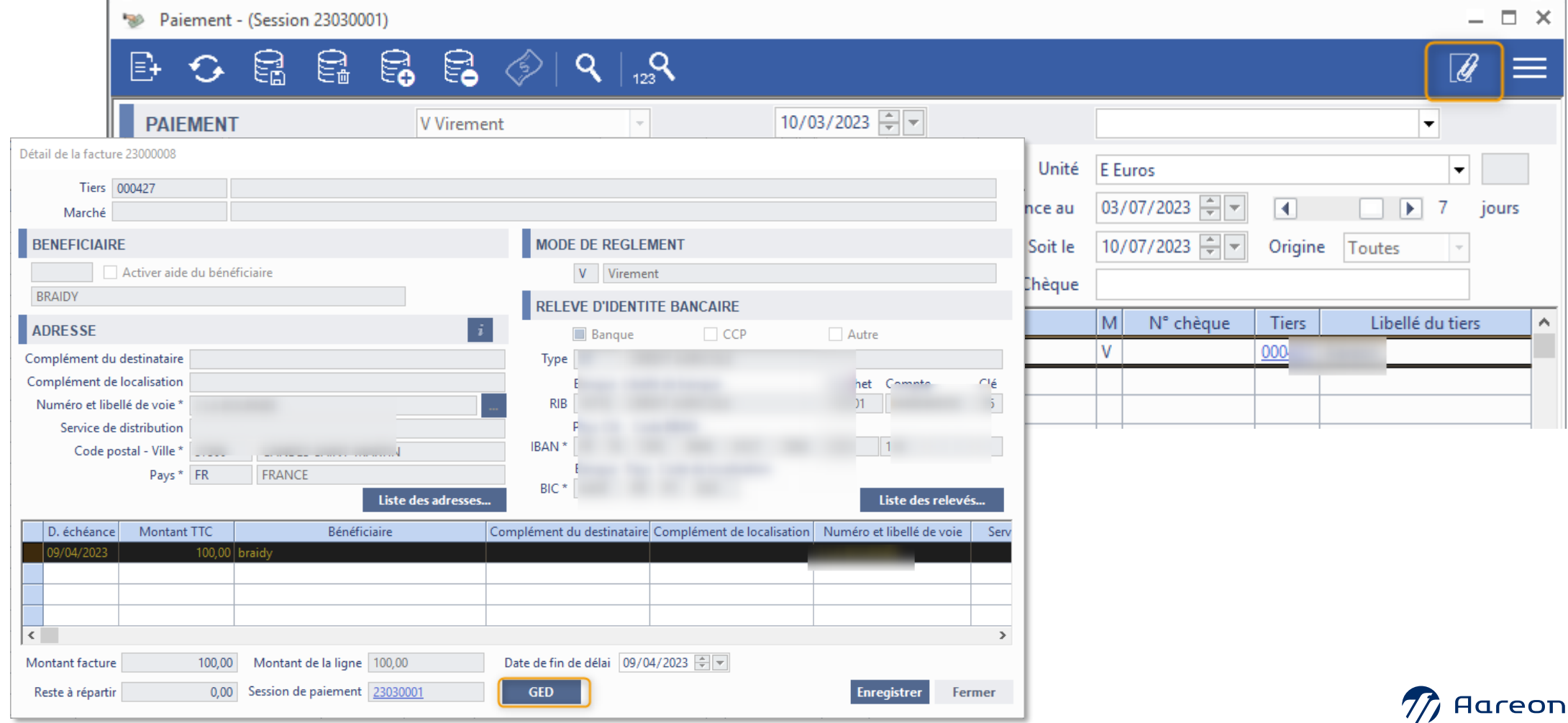

18

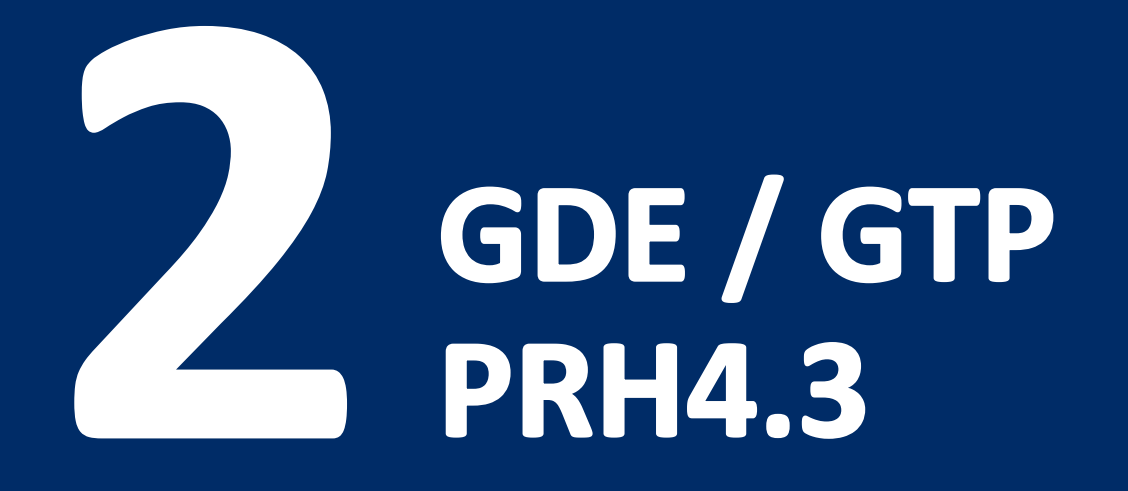

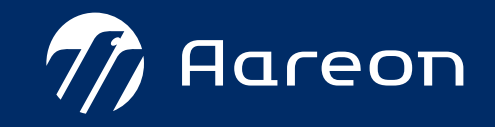

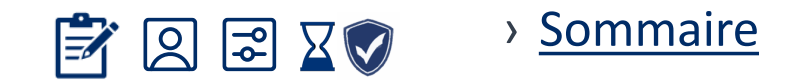

## <span id="page-19-0"></span>**GDE-GTP**

## **PRH4.3**

#### **GDE**

- [Ajout de documents à partir de l'onglet GED](#page-22-0)  $\infty$
- [Ajout d'édition en GED](#page-23-0)
- [Marché-Contrat : Budgets séparés](#page-24-0)
- [Gestion des marchés de type Accord Cadre](#page-17-0)
- [Suivi événementiel : Envoi de SMS en masse](#page-26-0)
- 6 [Suivi événementiel : Ajout automatique de pièces jointes aux mails](#page-27-0)
- [Suivi événementiel : Demande de travaux](#page-28-0) |군| 7
- [Nouvelle version du planning régie \(V2\)](#page-29-0)  8
- [Paramétrage : séparation des tables de paramétrage et des règles de gestion](#page-30-0)9

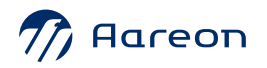

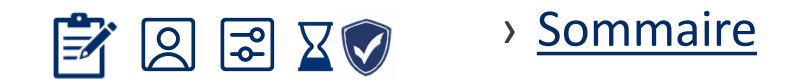

## **GDE-GTP**

### **PRH4.3**

#### **GDE**

- **10** [Rattachement d'un bon à une cession de créance](#page-24-0)
- [Utilisation des jours ouvrés ou calendaires pour le calcul des délais de commande](#page-11-0)  $\in$ 11
- [Edition d'une fiche d'un sinistre](#page-35-0) 12
- [Traçabilité des modifications \(ISCA\)](#page-37-0) 13
- 14 [Mise à jour sélective des informations](#page-38-0)  Module Articles
- [Ajout des diagnostics Radon et Plomb](#page-39-0)15

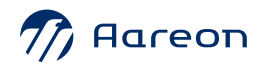

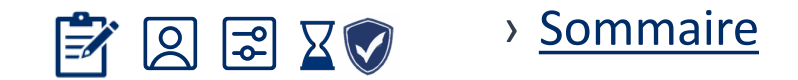

## **GDE-GTP**

## **PRH4.3**

#### **GTP**

- 16 [Import des éléments de patrimoine](#page-40-0) a
- [Fusion des modèles de pièces et d'équipements](#page-42-0) 17
- <u>[Visites techniques](#page-43-0)</u> 18
- [EDL : Envoi des constats](#page-52-0) 19
- [Diagnostics plomb et radon](#page-53-0) 2 19

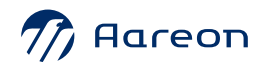

#### <span id="page-22-0"></span>**Evolutions GDE 4.3 COOO**

**Gestion des dépenses d'entretien/**

Il est possible d'ajouter des documents génériques directement à partir de l'ERP.

Il faut préalablement définir les catégories et les dossiers correspondants dans le paramétrage de la GED.

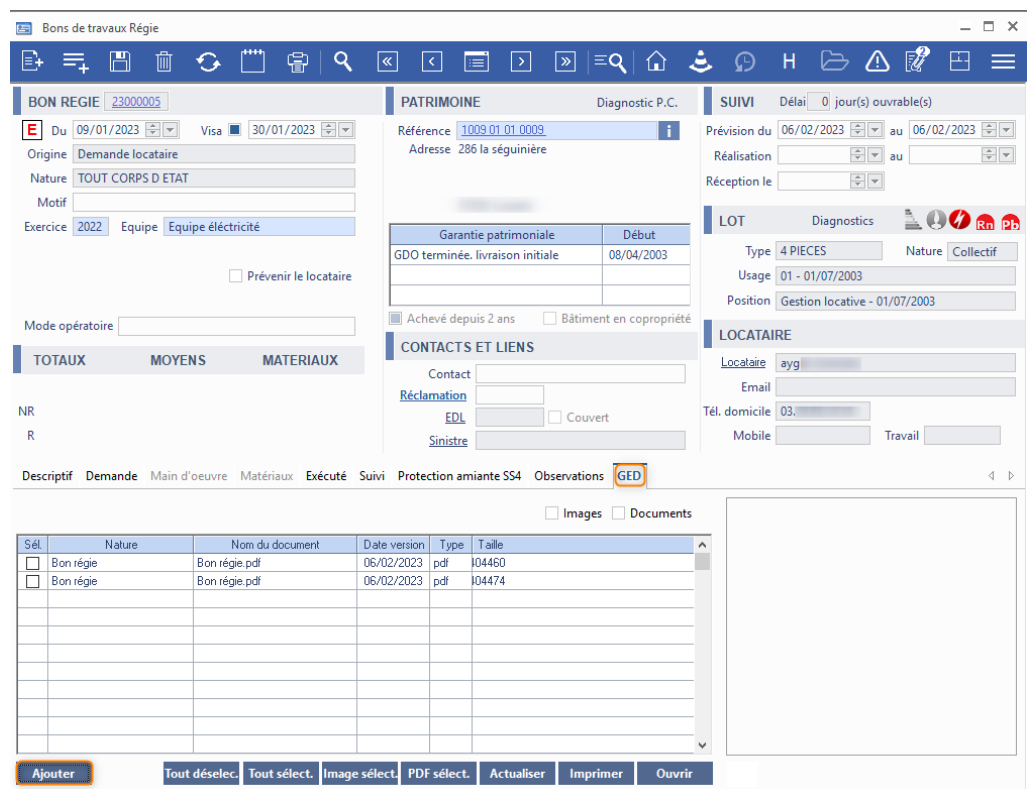

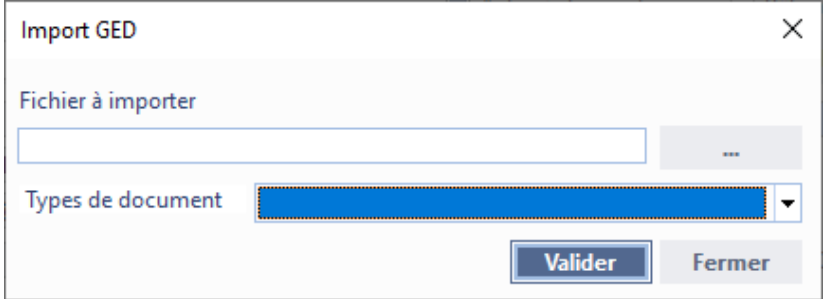

#### <span id="page-23-0"></span>**Evolutions GDE 4.3**  $\sqrt{100}$

#### **Gestion des dépenses d'entretien/**

Les éditions des commandes sont envoyés directement dans la GED.

Impression Nombre de copies GED  $\Box$  $\Box$  Original  $\Box$  Copie(s)  $\overline{0}$  $\Box$ Compte rendu d'exécution  $\overline{0}$ Accusé réception au locataire Rattachement au patrimoine  $\overline{\mathbf{0}}$ **Visualiser** Date prévisionnelle = date d'édition (date du jour) si celle-ci est inférieure à la date du jour Sans imprimer | Imprimer Fermer

#### <span id="page-24-0"></span>**Evolutions GDE 4.3**  $\boxed{\text{III}}$

#### Marché-Contrat : Budgets séparés

**Gestion des dépenses d'entretien/ Marchés-Contrat**

Les budgets des bons de commande et des bons d'échéance ont été séparés.

Par défaut, les budgets annuels des échéances a été initialisé avec le montant consommé correspondant.

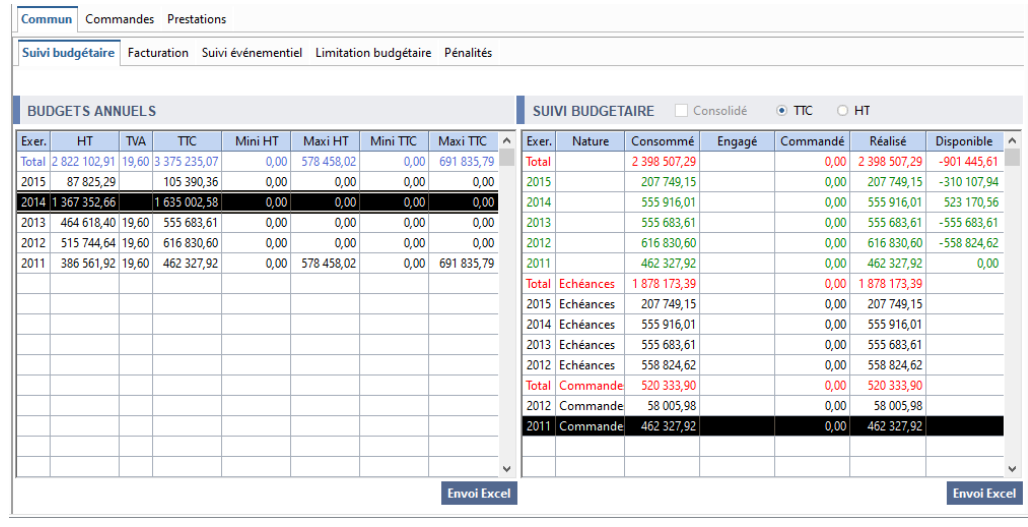

#### Avant Avant Après de la communicación de la comunicación de la comunicación de la comunicación de la comunicació

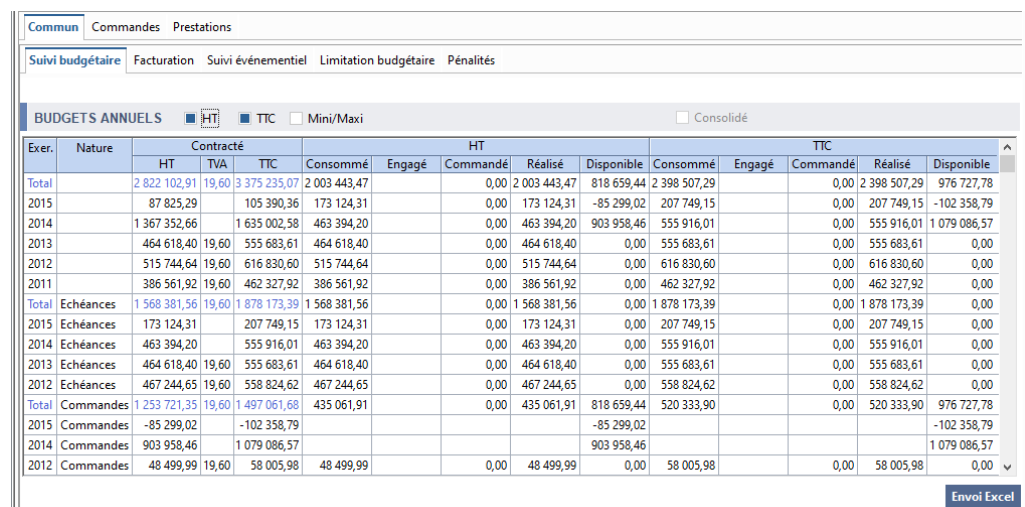

## **Evolutions GDE 4.3**

#### Gestion des marchés de type Accord Cadre

#### **Gestion des dépenses d'entretien/ Marchés -Contrat**

Un marché de type « Accord cadre » (marché fictif) permet de gérer les informations des lots dont les principales sont : Les dates, le type, les montants.

Après l'attribution des lots, les liens entre les lots et les marchés subséquents permettent d'effectuer le suivi.

Liens entre les lots et les marchés subséquents

- Les types de marchés sont contraignants.
- Les dates et les montants ne sont pas contraignants.

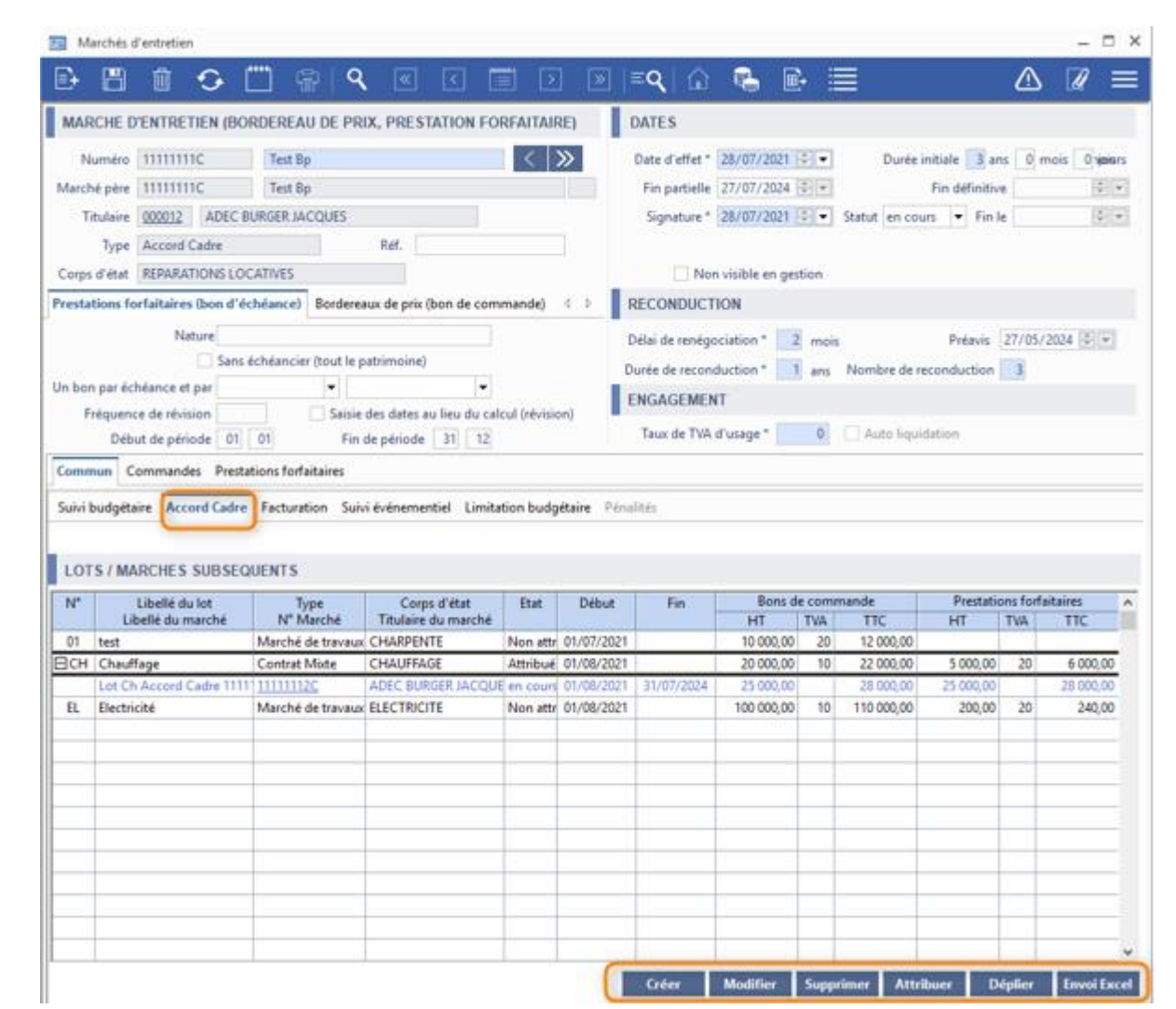

#### <span id="page-26-0"></span>**Evolutions GDE 4.3**  $\boxed{\mathbb{Z}}$

Fermer

#### Suivi événementiel : Envoi de SMS en masse

**Gestion des dépenses d'entretien/ Entretien du patrimoine/ Suivi événementiel**

**Fermer** 

L'envoi de SMS en masse est désormais disponible Les SMS qui vont être envoyés sont consultables

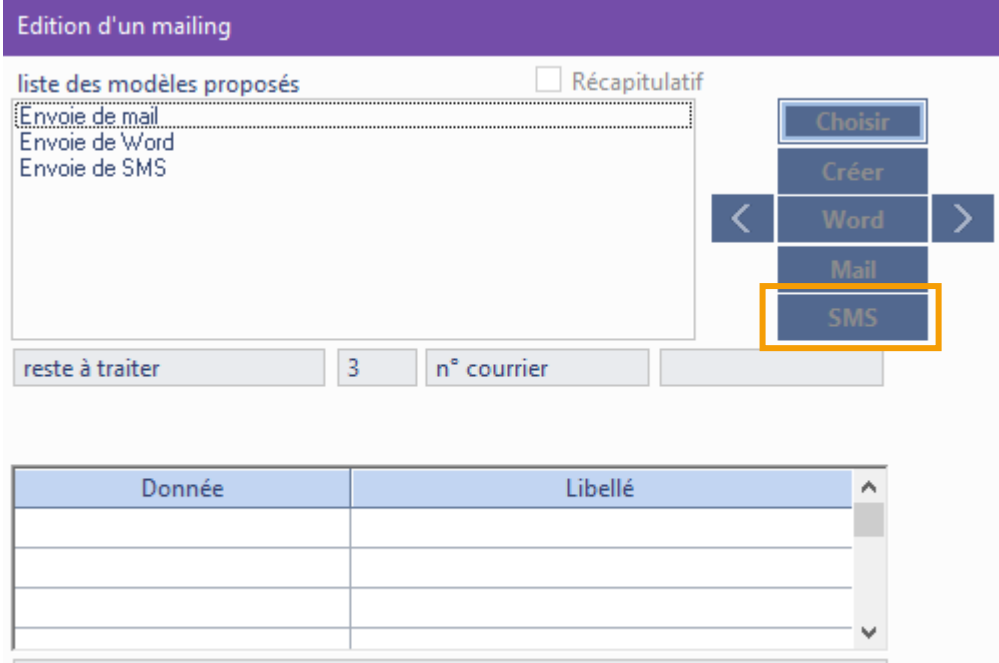

23 caractères / 160 SMS long

 $\boxed{2}$   $\boxed{22000011}$ 

 $\overline{\mathbf{K}}$ 

Expéditeur

Texte

 $\overline{0}$ Destinataire 06

## <span id="page-27-0"></span>**Explutions GDE 4.3**

#### Suivi événementiel : Ajout automatique de pièces jointes aux mails

**Gestion des dépenses d'entretien/ Paramétrage/ Paramétrage communication**

Si un document défini pour le modèle existe pour le code entité, celui-ci sera ajouté en pièce jointe du mail

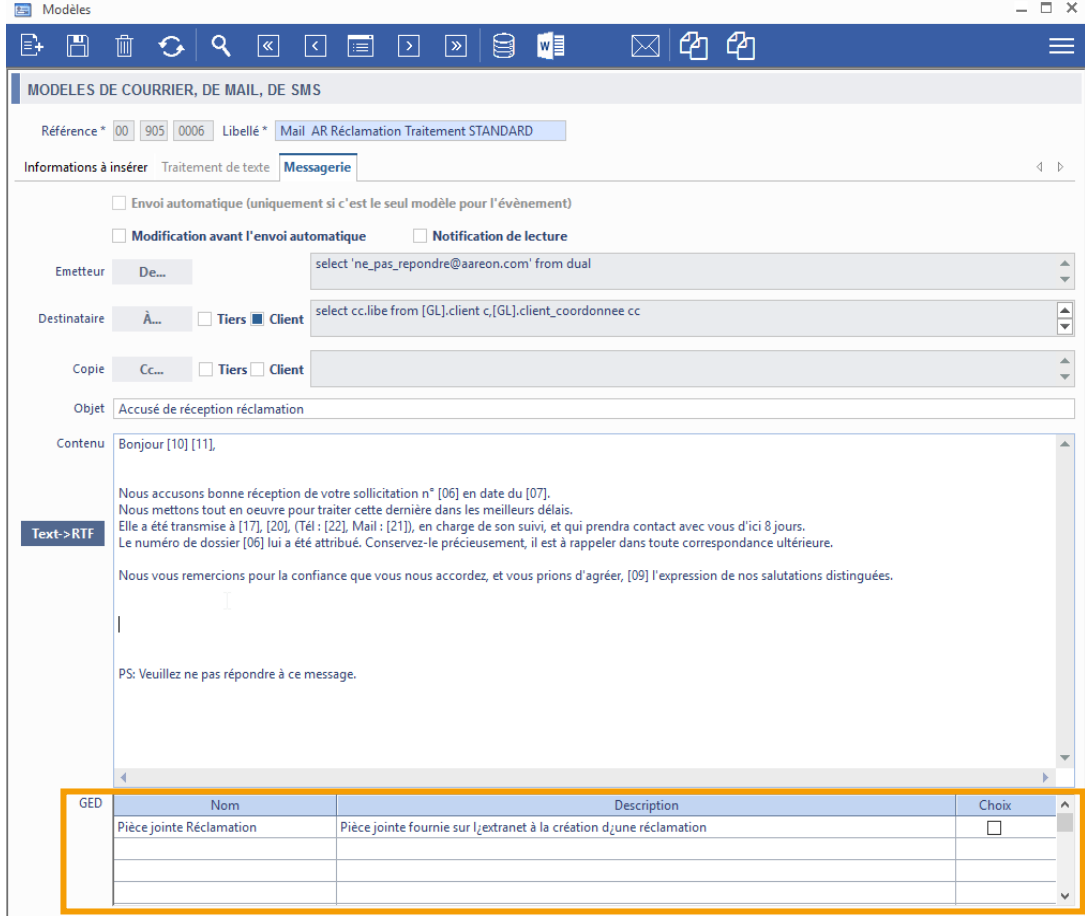

#### <span id="page-28-0"></span>**Evolutions GDE 4.3**  $\sqrt{100}$

Suivi événementiel : Demande de travaux

**Gestion des dépenses d'entretien/ Entretien du patrimoine/ Demande de travaux**

#### L'onglet *Suivi* a été ajouté dans le module

Descriptif Modèle Détail Demande de devis Suivi

![](_page_28_Picture_70.jpeg)

#### L'entité a été ajoutée dans le module de sélection en masse

![](_page_28_Picture_71.jpeg)

#### L'entité a été ajoutée dans le module planning

![](_page_28_Picture_72.jpeg)

## <span id="page-29-0"></span>**Evolutions GDE 4.3**

#### Nouvelle version du planning régie (V2)

**Gestion des dépenses d'entretien/ Entretien du patrimoine/Planning intervention**

- Surcharge le planning d'un utilisateur
- Réservation plus facile
- Ajout de l' onglet Semaine
- Contenu des bulles d'aide paramétrable par requête.
- Planification des activités non liées au EDL et aux BTR déplacée.
- Pas minimum d'affichage et de planification modifié : 1/4 h -> 1/2h.
- Taille du texte et taille des cellules paramétrable

![](_page_29_Picture_95.jpeg)

#### <span id="page-30-0"></span>**Evolutions GDE 4.3**  $\boxed{\mathbb{Z}}$

Paramétrage : séparation des tables de paramétrage et des règles de gestion

**Gestion des dépenses d'entretien/Paramétrage**

Le module de paramétrage a été séparé en 2 interfaces (1 droit d'accès pour chaque interface) :

Les règles de gestion de la commune de la contrate de la contrate de la contrate de la contrate de la contrate

![](_page_30_Picture_53.jpeg)

![](_page_30_Picture_54.jpeg)

#### **Evolutions GDE 4.3 COOD**

#### Rattachement d'un bon à une cession de créance

**Gestion des dépenses d'entretien/ Entretien du patrimoine/Commande**

Si une cession de créance a été attachée à une facture qui est liée à un bon de commande, le n° de cession de créance est affichée.

Exemple :

![](_page_31_Picture_56.jpeg)

## **Evolutions GDE 4.3**

#### › Utilisation des jours ouvrés ou calendaires pour le calcul des délais de commande (1/3)  $|\zeta|$

**Gestion des dépenses d'entretien/Entretien du patrimoine**

Les délais des commandes déjà passées sont en jours calendaires.

Pour les commandes hors marchés, le choix du calcul est par type de commande : Bons Travaux, Simple, Stock. Pour les commandes sur marchés, le choix du calcul est selon le marché. Le mode de calcul est affiché sur chaque commande.

![](_page_32_Picture_117.jpeg)

![](_page_32_Picture_9.jpeg)

#### - Interface commande  $\overline{a}$  - Interface SRM  $\overline{a}$  - Interface marchés et contrats

![](_page_32_Picture_118.jpeg)

## **Evolutions GDE 4.3**

#### › Utilisation des jours ouvrés ou calendaires pour le calcul des délais de commande (2/3)

**Gestion des dépenses d'entretien/Entretien du patrimoine**

- Paramétrage :

![](_page_33_Picture_47.jpeg)

#### **Evolutions GDE 4.3 COOO**

**Gestion des dépenses d'entretien/Entretien du patrimoine**

#### La gestion et l'indication des jours fériés:

![](_page_34_Picture_5.jpeg)

![](_page_34_Picture_64.jpeg)

#### <span id="page-35-0"></span>**Evolutions GDE 4.3**  $\sqrt{100}$

#### Edition d'une fiche sinistre (1/2)

**Gestion des dépenses d'entretien/ Entretien du patrimoine/ Sinistres**

Les données d'un sinistre sont regroupées dans l'édition *004 Synthèse sinistre*. (fichier Excel composé de 4 onglets)

**VICTIME** 

oz (1

loz (1

RÉCLAMATI Patrimoine

Sinistre Expertise-É

Patrimoine 000101010228 laur **RESPONSA** 

Patrimoine 000201010005

0201010005

Synthèse sinistre MR210800010002 20221219

![](_page_35_Picture_91.jpeg)

![](_page_35_Picture_92.jpeg)

Sinistre Expertise-Évènement Victime-Responsable-Réclamation Commande-Facture-Produit-Marché (+)
### **Evolutions GDE 4.3**

### Edition d'une fiche sinistre (2/2) 및

### Paramétrage

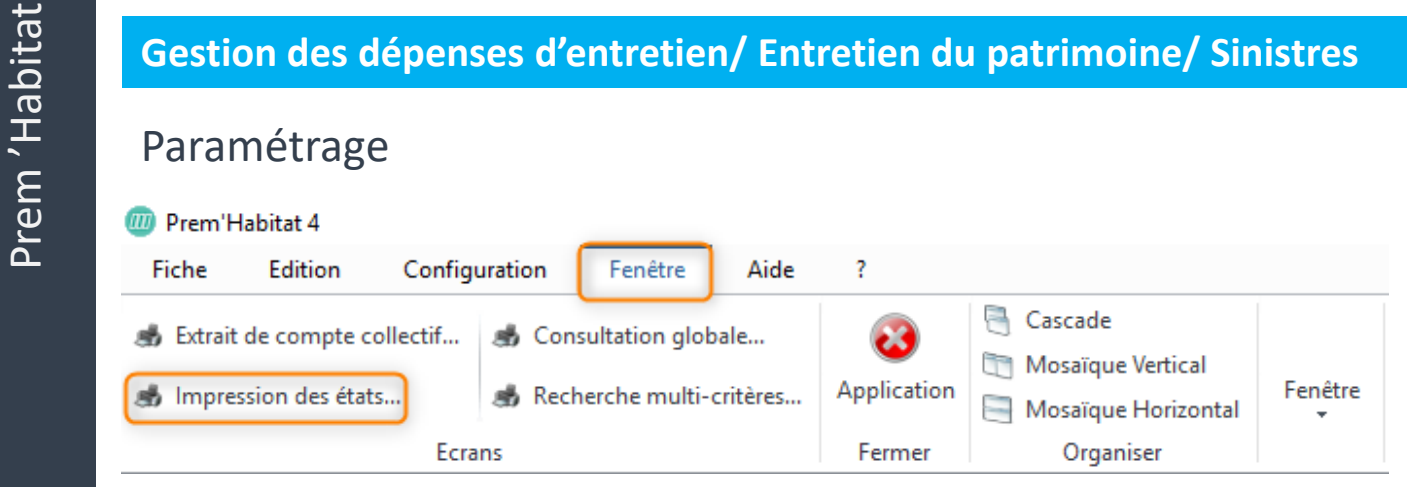

#### **III** Prem'Habitat 4

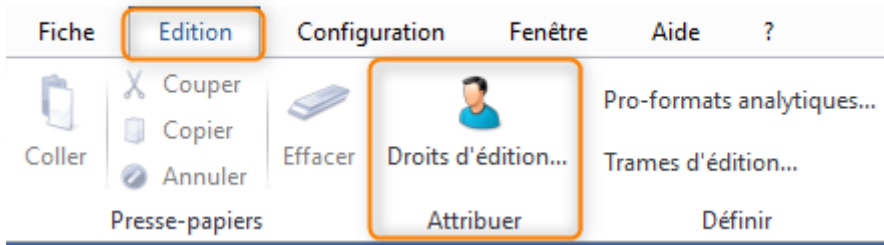

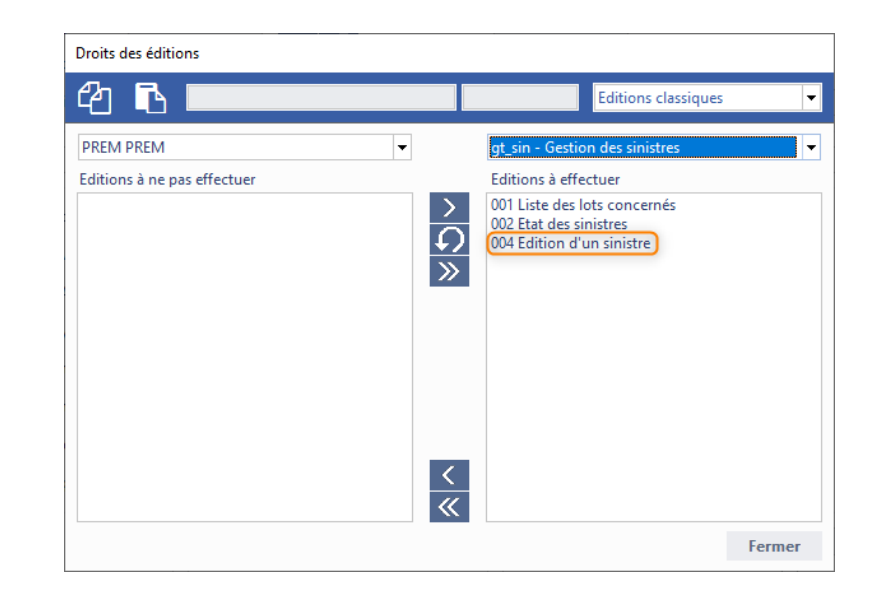

### **Evolutions GDE 4.3**

### Traçabilité des modifications (ISCA = Inaltérabilité Sécurisation Conservation Archivage)

#### **Gestion des dépenses d'entretien**

#### Consultations :

- 
- soit par le bouton de la barre d'outils « H »
- préfiltrées

Filtres supplémentaires :

- l'importance de l'information
- le type d'information
- l'utilisateur PRH
- le libellé de l'action
- l'utilisateur Windows

### - soit par le menu Exemple : module Bon de Travaux entreprise

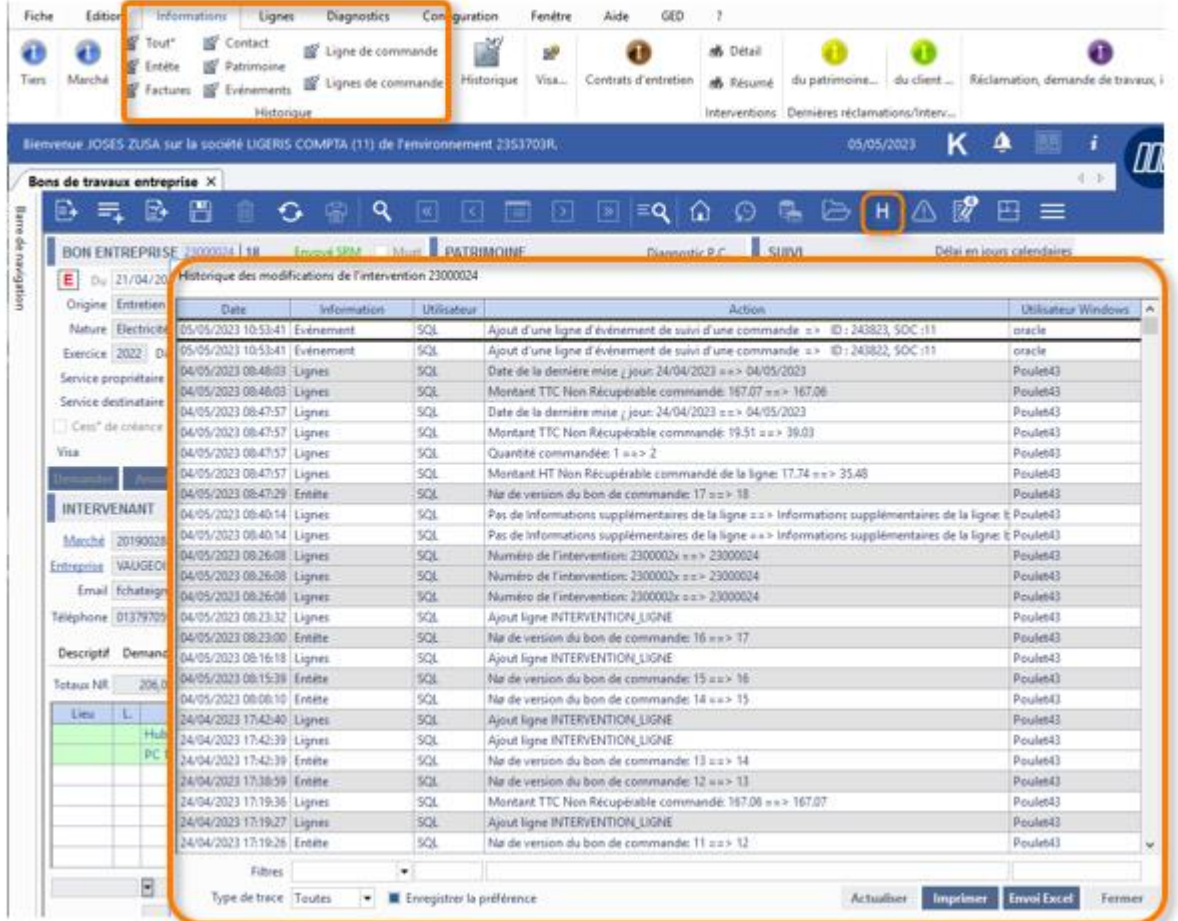

### **Evolutions GDE 4.3**  $\sqrt{100}$

### Mise à jour sélectives des informations - Module Articles

**Gestion des dépenses d'entretien/ Gestion de stock/ Nomenclature des articles**

Export simple :

- ancien format

Export complet :

- nouveau format
- tout type d'article

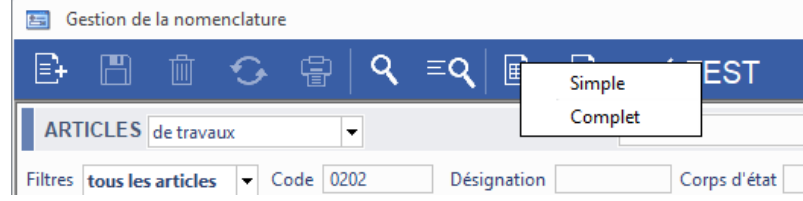

### Mise à jour sélective

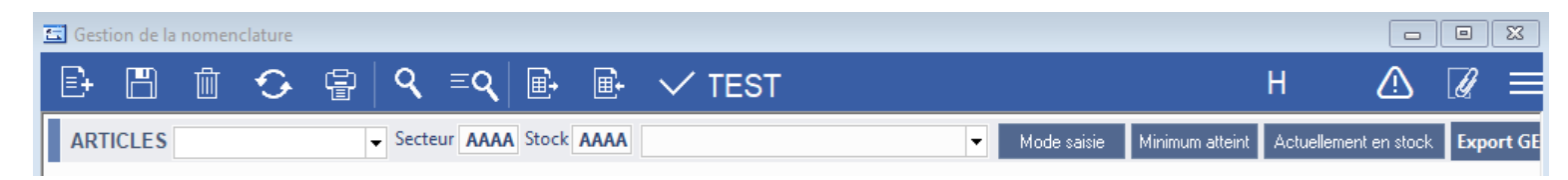

### L'utilisateur doit choisir les données à modifier (regroupement par thème).

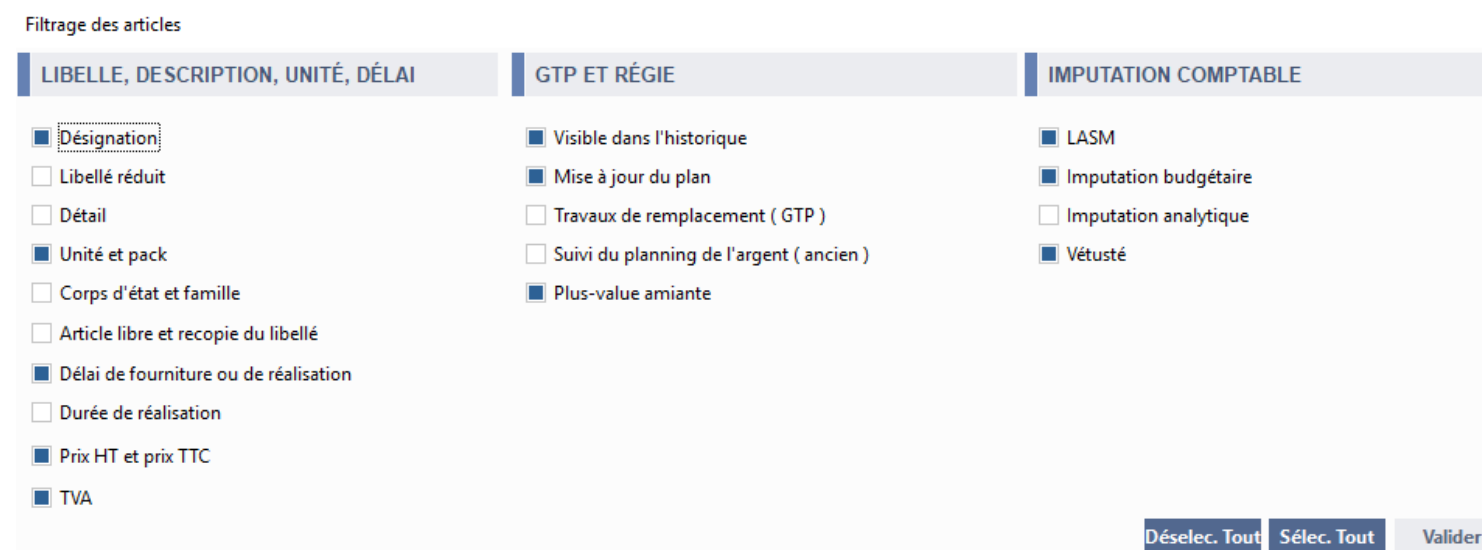

 $\times$ 

# **Evolutions GDE 4.3**

### Ajout des diagnostics Radon et Plomb

**Gestion des dépenses d'entretien/ Entretien du patrimoine/Commande**

#### Diagnostic Plomb **Présence Radon**

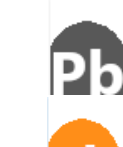

si le diagnostic n'est pas fait et que la date du permis de construire est supérieure ou égale au 01/01/1949. A partir de cette date les diagnostics au plomb ne sont plus obligatoires car il n'est plus sensé en avoir dans les constructions.

si un diagnostic a été fait mais n'est plus en cours de validité

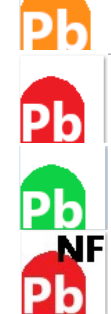

si diagnostic réalisé, en cours de validité et le résultat du dernier diagnostic est positif à la présence de plomb

si diagnostic réalisé, en cours de validité et le résultat du dernier diagnostic est qu'il n'y a pas de plomb

(Non fait) si date pc avant le 01/01/1949

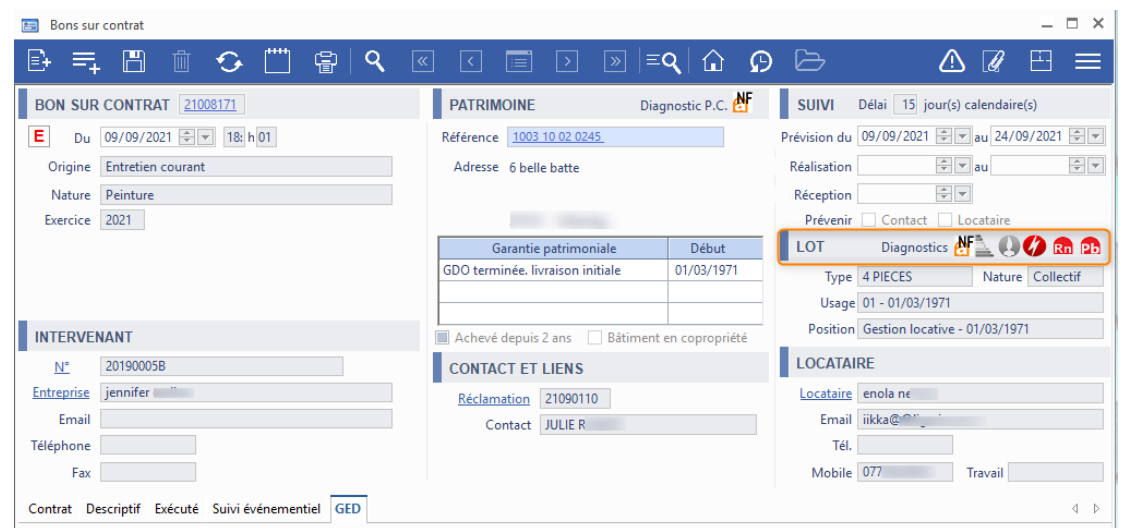

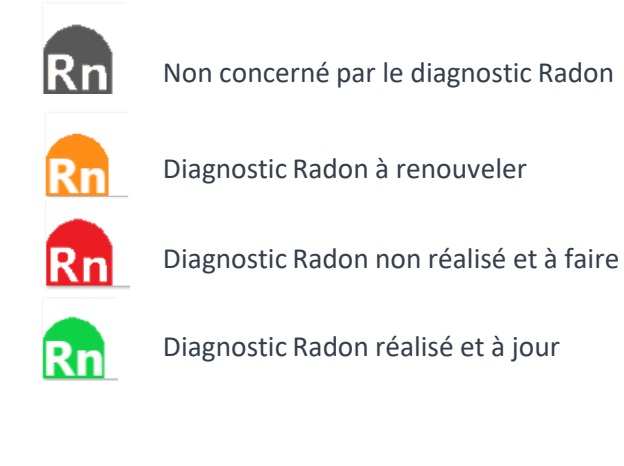

### Import des éléments de patrimoine  $\boxed{3}$

**Gestion locative/Gestion technique du patrimoine/Explorateur de patrimoine**

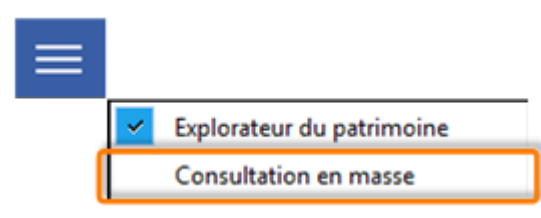

- 2 Imports :
	- Eléments de structure
		- Ensemble
		- Bâtiment
		- Montée
		- Lot
	- Eléments de détail
		- Pièce
		- Equipement

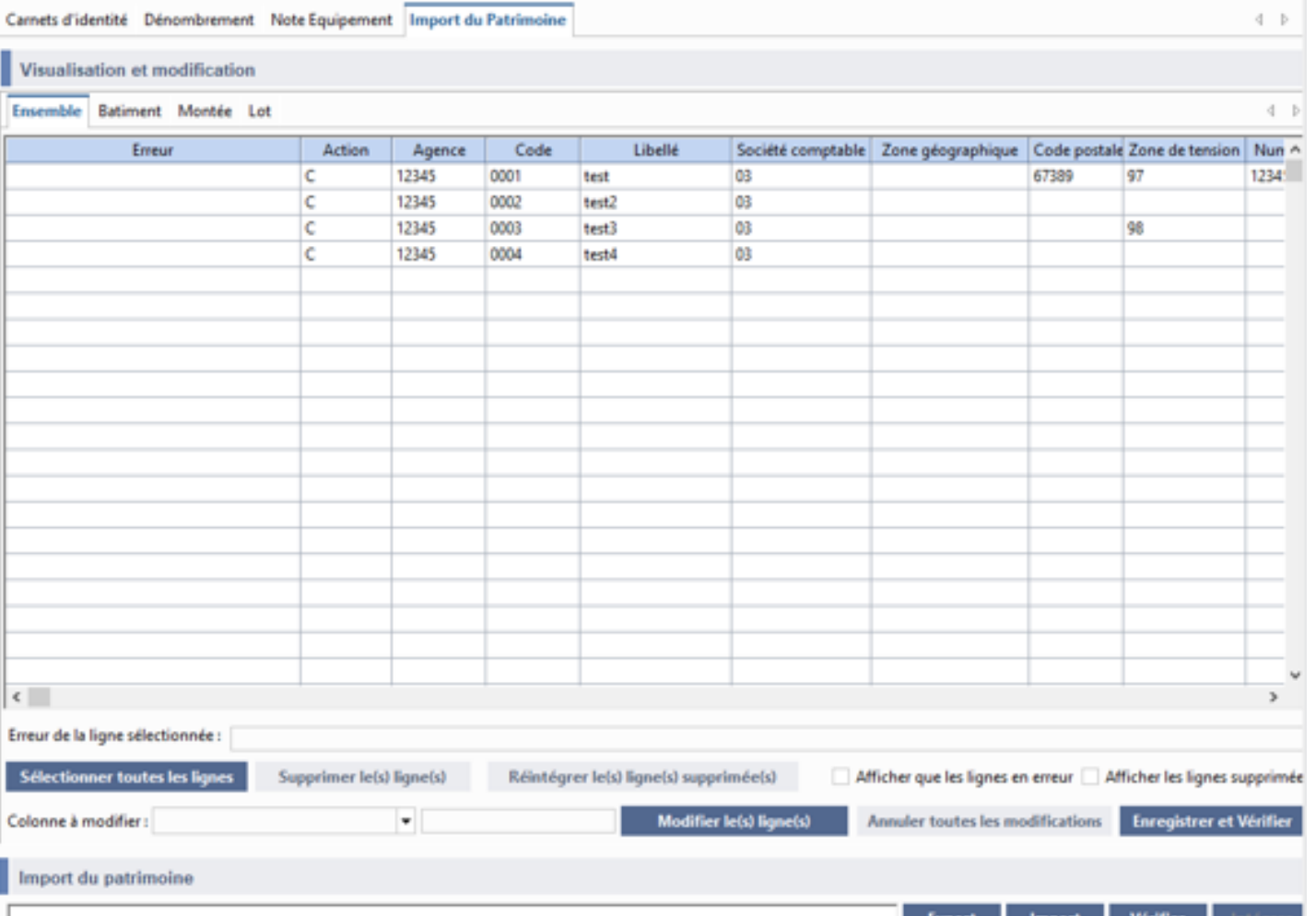

### **Evolutions GTP 4.3 COOO**

### Fusion des modèles de pièces et d'équipements (1/3)

**Gestion locative/Gestion technique du patrimoine/Modèles**

- Simplification des modèles :
	- Ils ont été regroupés en une seule interface.
	- Les modèles existants ont été repris.
	- La consultation et la mise à jour sont donc facilitées.

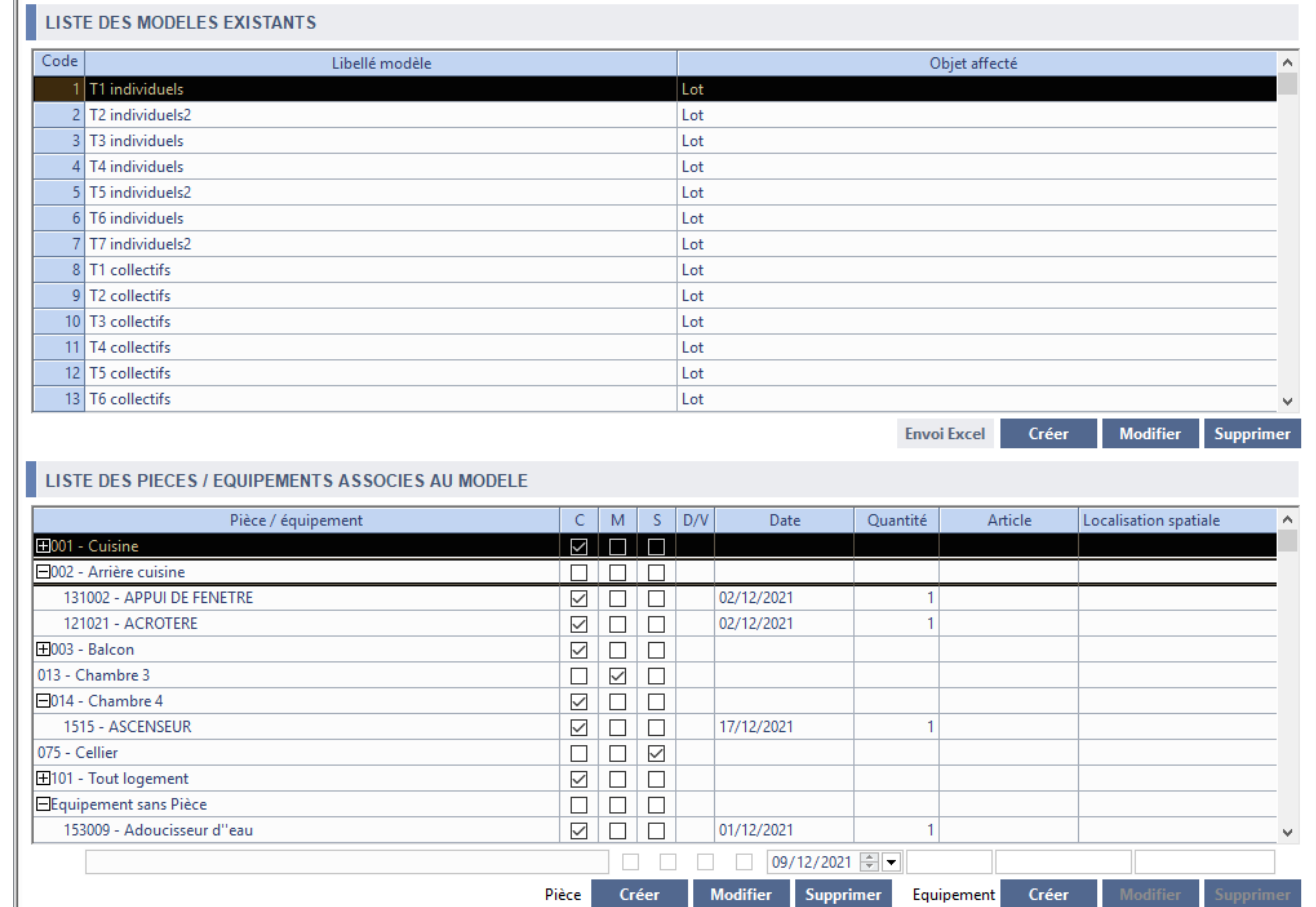

### Fusion des modèles de pièces et d'équipements (2/3)

**Gestion locative/Gestion technique du patrimoine/Modèles**

- Simplification de la gestion :
	- Les pièces et les équipements sont dans une seule interface.
	- Après l'enregistrement, l'utilisateur reste sur l'interface qui n'est pas refermée.
	- L'utilisateur peux choisir une autre pièce ou un autre équipement .

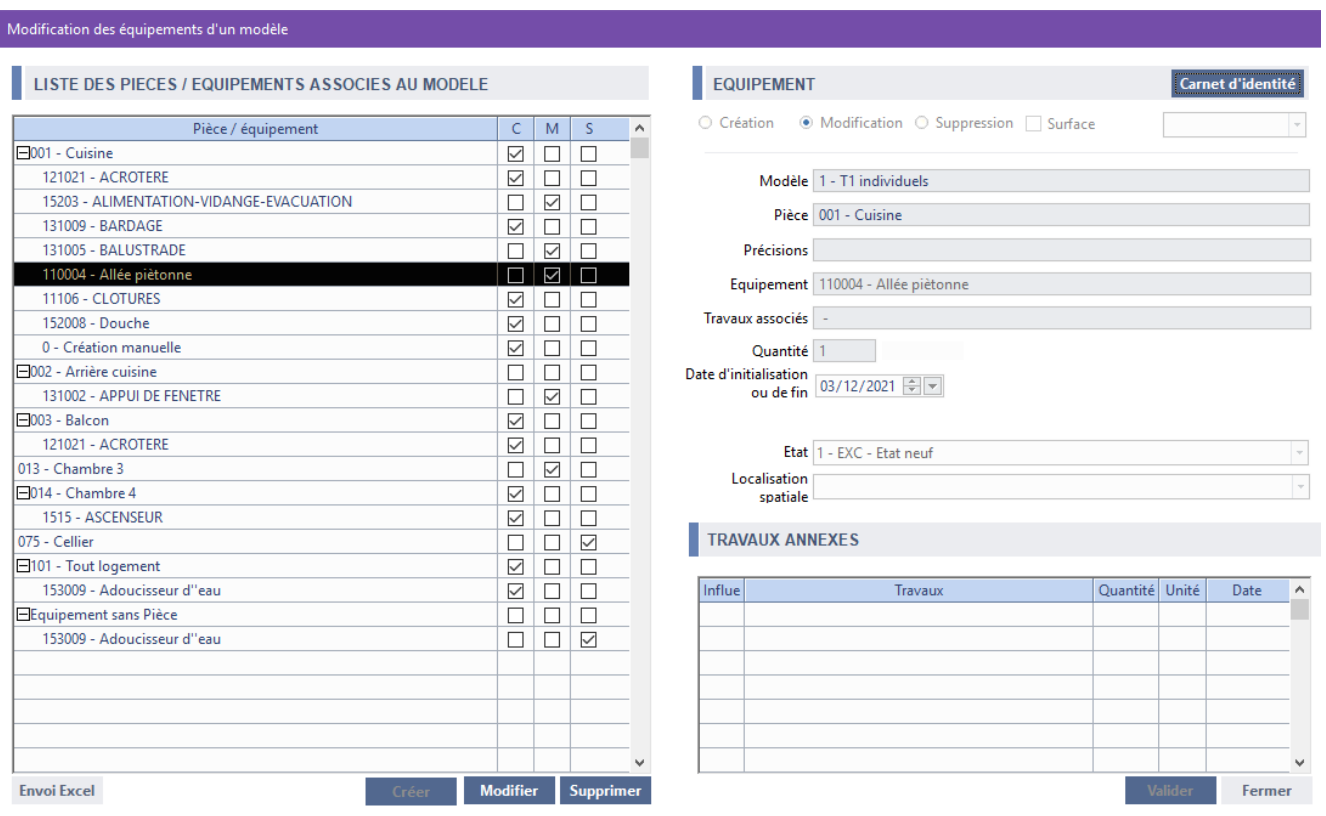

じ

Création de modèle (tableau de bord)

Paramétrage

Modification de modèle

Visites techniques (1/8)

**Gestion locative/Gestion technique du patrimoine/Visites Techniques**

- Ce module permet de gérer les visites internes du patrimoine en couplage avec l'application mobile.
- Selon le résultat des constats, des réclamations peuvent être créées à partir d'un tableau d'administration.
- **VISITE** - Que voulez-vous faire ? Créer une visite Configuration **GED**  $\overline{?}$ Fiche Edition Fenêtre Aide Accéder au tableau de bord des visites Accéder à l'administration des visites Que voulez-vous faire? Actualiser **PLANNING** Actions **Planifier une visite Menus** Ne pas afficher à la prochaine ouverture du module Quitter Edition Configuration Fenêtre **GED** 2 Fiche Aide 1 Tableau des visites 6 Modèle Cascade 4 Planification 2 Visite technique 7 Tableau de bord Mosaïque verticale Fenêtre 5 Vue mensuelle Mosaïque horizontale 3 Administration 8 Paramétrage Organiser Visite Planning Initialisation Lien...

Aide au démarrage

**INITIALISATION** 

じ

Création de modèle (tableau de bord)

Paramétrage

Modification de modèle

Visites techniques (1/8)

**Gestion locative/Gestion technique du patrimoine/Visites Techniques**

- Ce module permet de gérer les visites internes du patrimoine en couplage avec l'application mobile.
- Selon le résultat des constats, des réclamations peuvent être créées à partir d'un tableau d'administration.
- **VISITE** - Que voulez-vous faire ? Créer une visite Configuration **GED**  $\overline{?}$ Fiche Edition Fenêtre Aide Accéder au tableau de bord des visites Accéder à l'administration des visites Que voulez-vous faire? Actualiser **PLANNING** Actions **Planifier une visite Menus** Ne pas afficher à la prochaine ouverture du module Quitter Edition Configuration Fenêtre **GED** 2 Fiche Aide 1 Tableau des visites 6 Modèle Cascade 4 Planification 2 Visite technique 7 Tableau de bord Mosaïque verticale Fenêtre 5 Vue mensuelle Mosaïque horizontale 3 Administration 8 Paramétrage Organiser Visite Planning Initialisation Lien...

Aide au démarrage

**INITIALISATION** 

#### **Evolutions GTP 4.3**  $\boxed{\text{III}}$

Visites techniques (2/8)

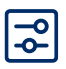

- Tableau des visites techniques
	- Cette Interface affiche les états et les dates des visites et leurs différentes occurrences.
	- Des filtres permettent de gérer plus facilement le suivi.

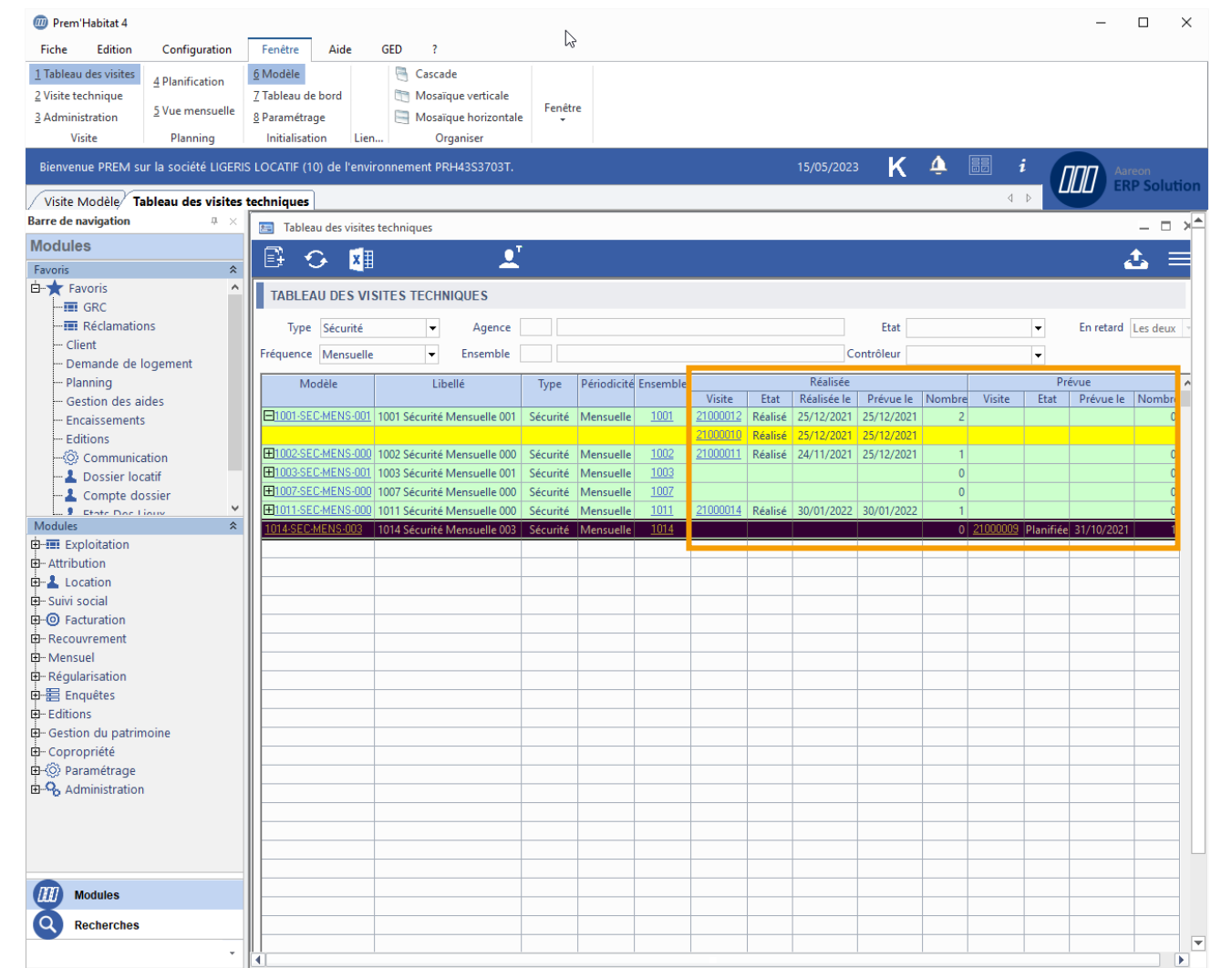

### **Evolutions GTP 4.3**  $\boxed{\mathbb{Z}}$

Visites techniques (3/8)

 $\boxed{\mathbf{E}}$ 

- Visite technique
	- Cette interface affiche les contrôles par patrimoine et leur état pour chaque élément du patrimoine.
	- L'onglet **Détail** affiche les informations en ligne.

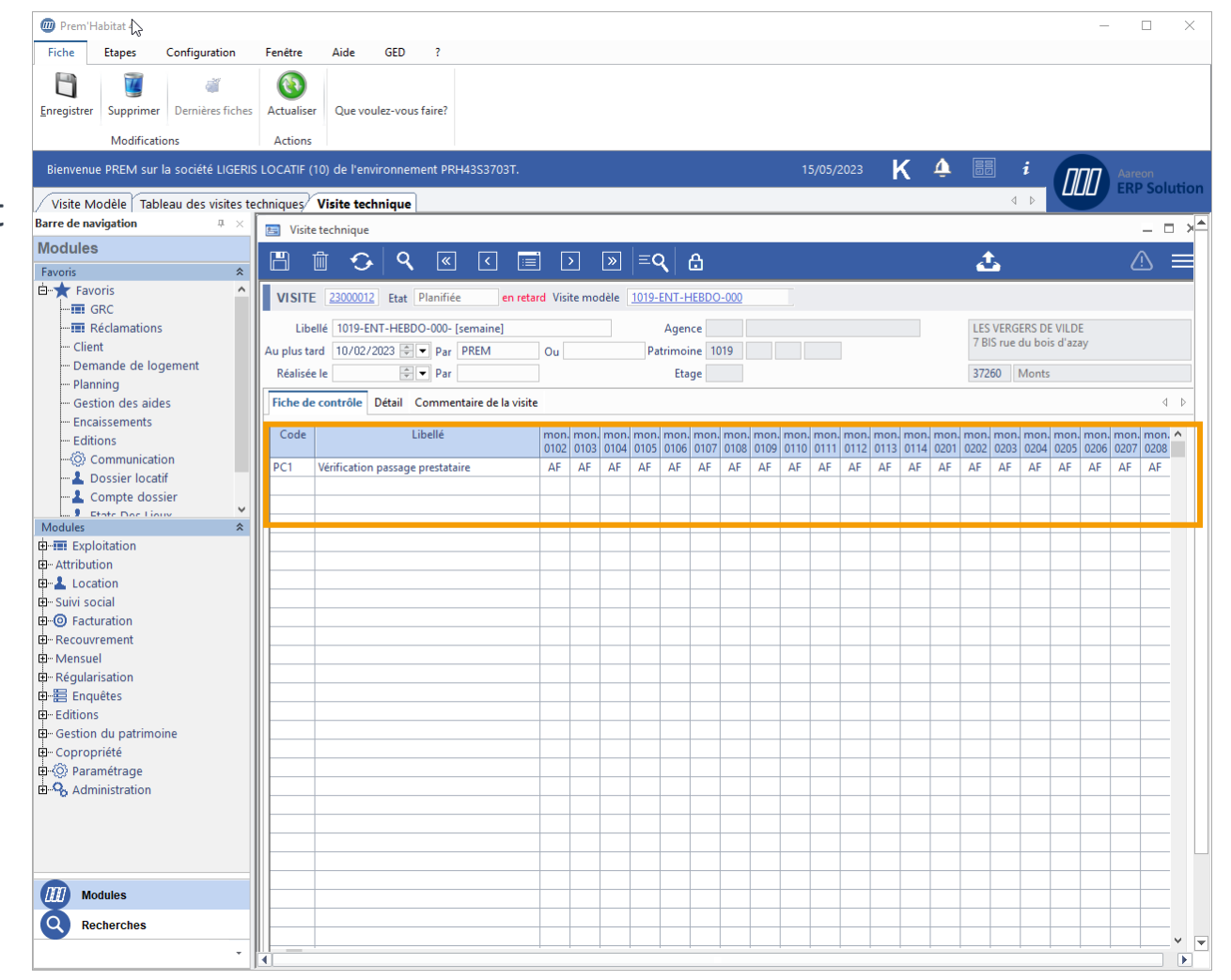

Visites techniques (4/8)

圖

- Administration des visites
	- Cette interface permet d'effectuer le suivi des visites selon de nombreux critères.
	- Le filtre **avec Anomalies** et les visites sans réclamations créés limite l'affichage. La lecture des commentaires permet de décider de la création des réclamations dont la nature a été pré paramétrée.

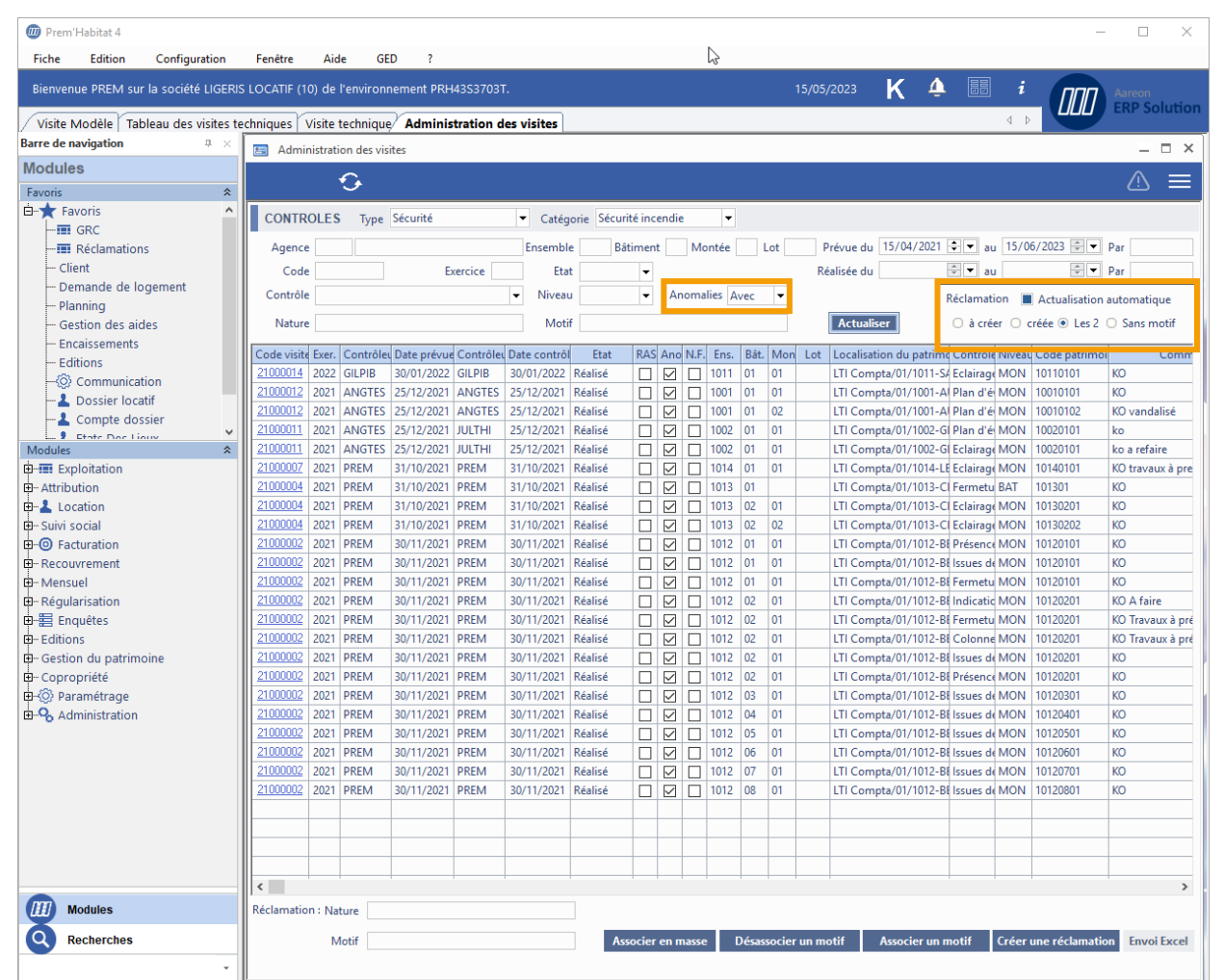

Visites techniques (5/8)

12

- Visite modèle (modifications)
	- Cette interface permet la gestion des modèles.
	- La création unitaire d'une visite.
	- Les dates des réalisations passées et futures.
	- Les contrôleurs pré affectés.
	- L'ajout, la suppression d'une ligne, d'une colonne, d'un point de contrôle pour un patrimoine.

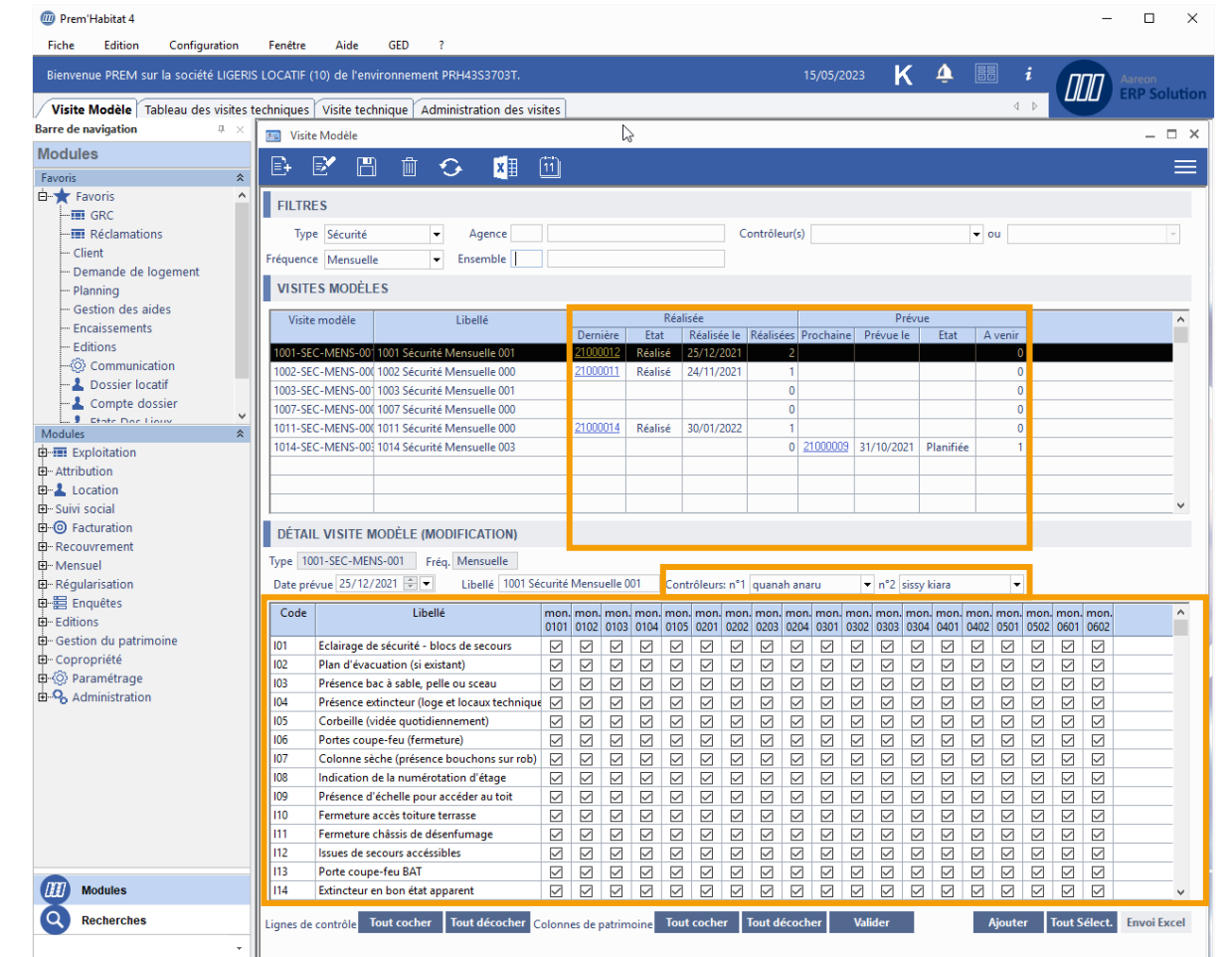

#### **Evolutions GTP 4.3 COOO**

Visites techniques (6/8)

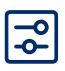

- Tableau des modèles (Création)
	- Cette interface est un récapitulatif des visites techniques (tout type de visites confondues).
	- C'est le point de départ de création des visites en masse.

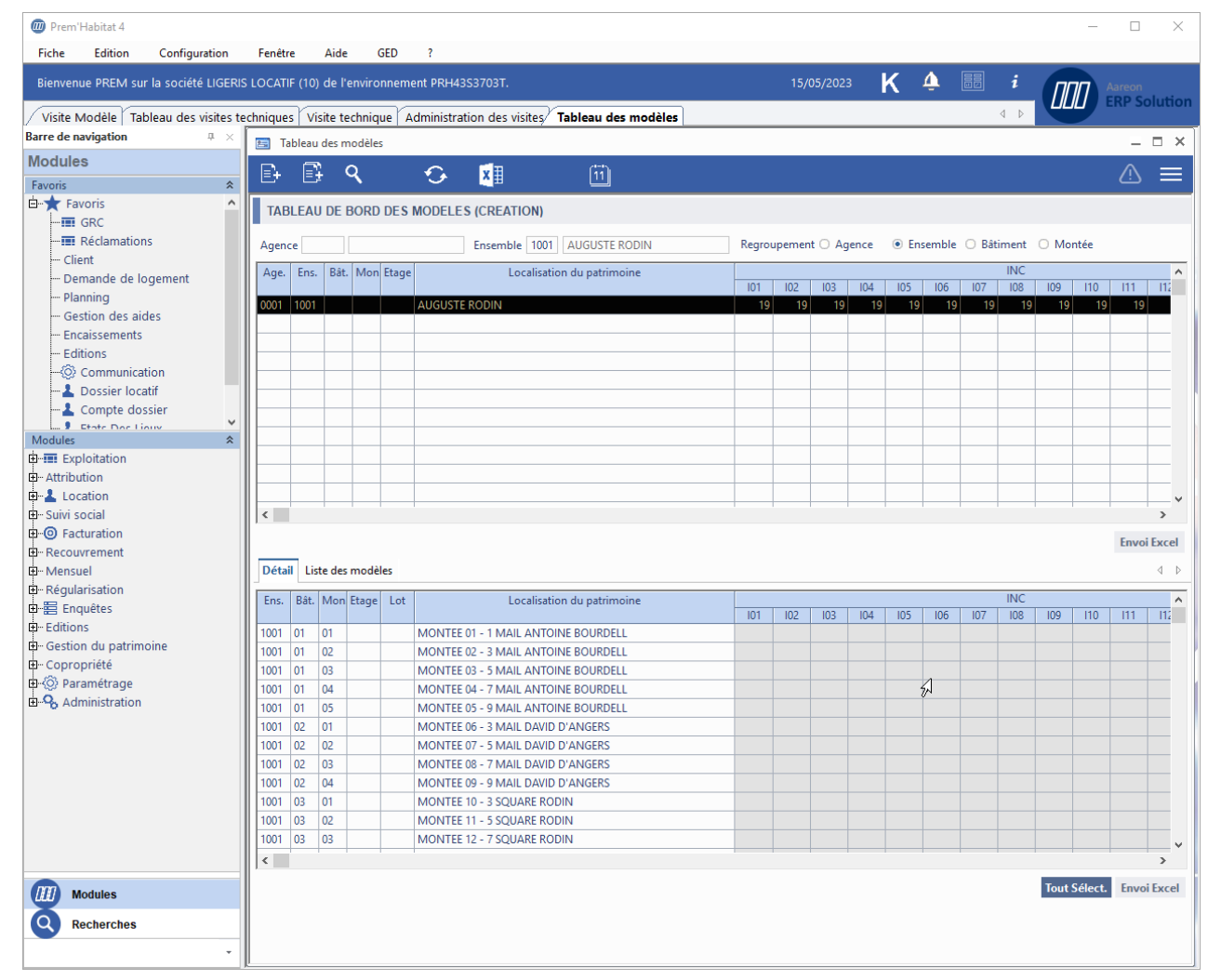

### **Evolutions GTP 4.3**  $\sqrt{2}$

Visites techniques (7/8)

 $\boxed{5}$ 

- Interface de création des modèles
	- Elle permet de créer des visites en une seule validation,
		- pour une seule catégorie
		- pour plusieurs contrôles
		- pour un ou plusieurs ensembles, bâtiments, montées ou lots
		- pour les lignes sélectionnées
	- Le regroupement est par ensemble

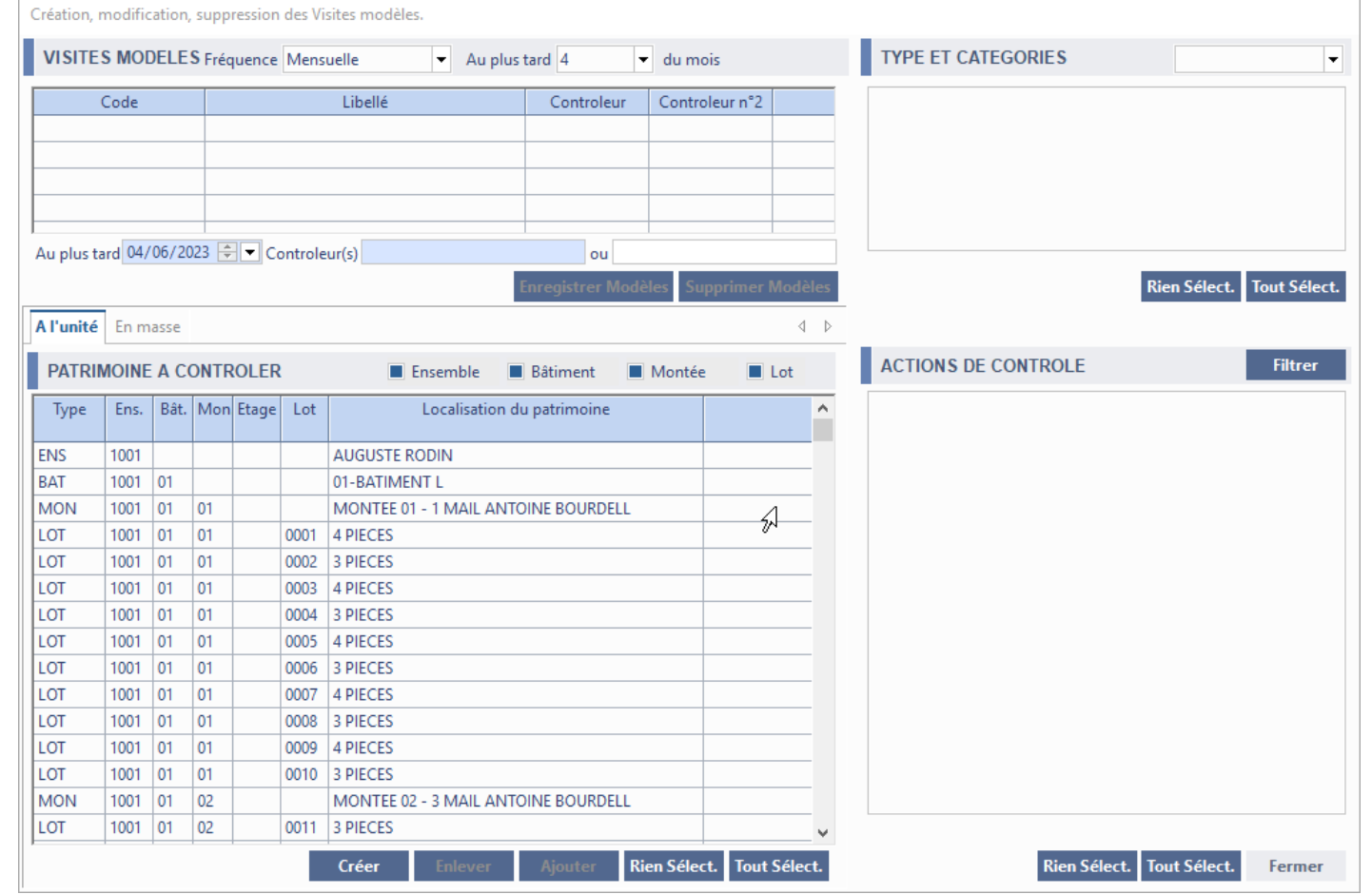

Paramétrago

Visites techniques (8/8)

 $\boxed{\frac{1}{2}}$ 

#### **Gestion locative/Gestion technique du patrimoine/Visites Techniques**

#### - Paramétrage

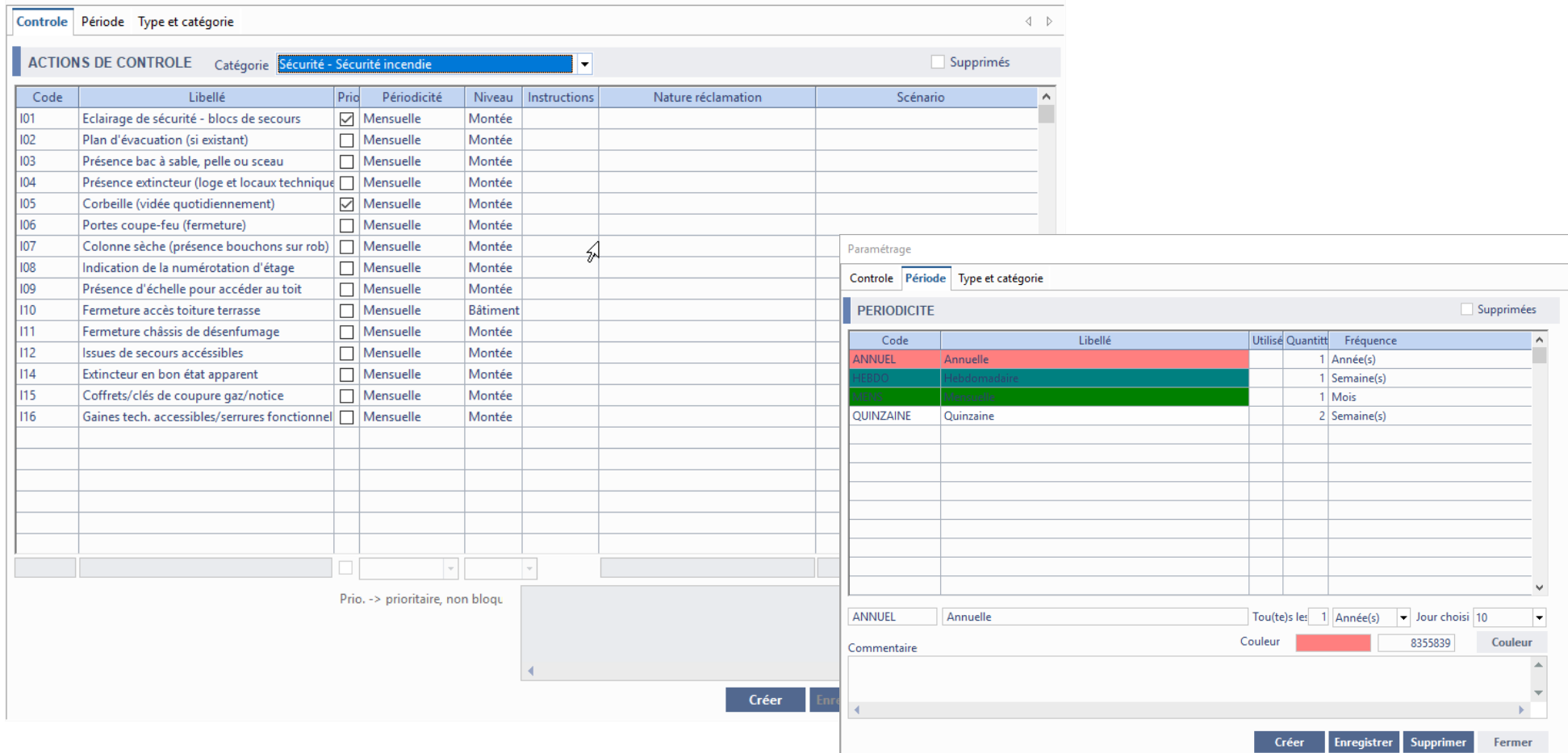

### EDL : Envoi des constats

### **Gestion locative/Location/EDL**

- L'envoi des constats par mail a été simplifié.

Il peut être réalisé en 1 click (bouton **C**).

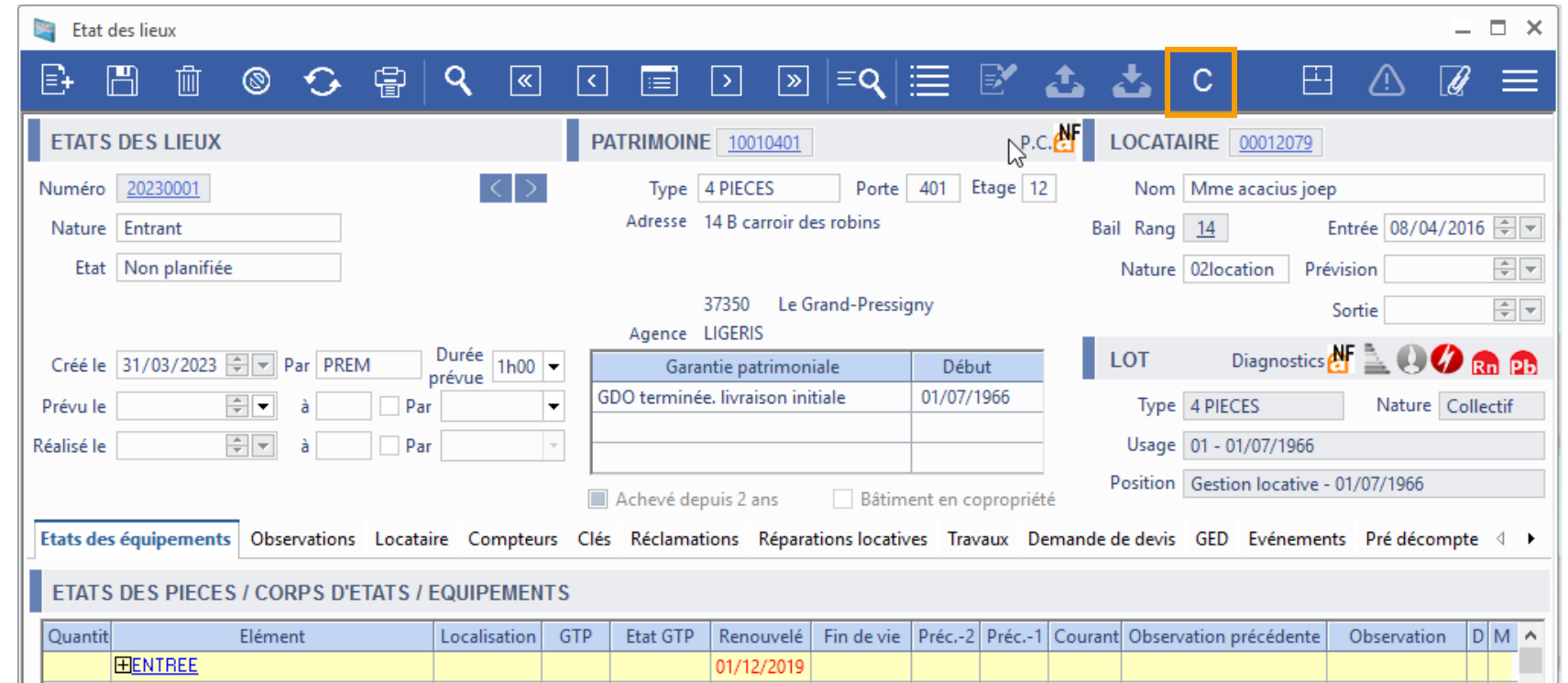

### **Evolutions GTP 4.3** COO

**Gestion locative/Gestion technique du patrimoine/Diagnostics**

- Ces diagnostics sont devenus des diagnostics spécifiques:
- \* Plomb
	- Les diagnostics sont pré-paramétrés aux niveaux : bâtiment, montée, lot
- \* Radon
	- Les diagnostics sont pré-paramétrés au niveau : bâtiment

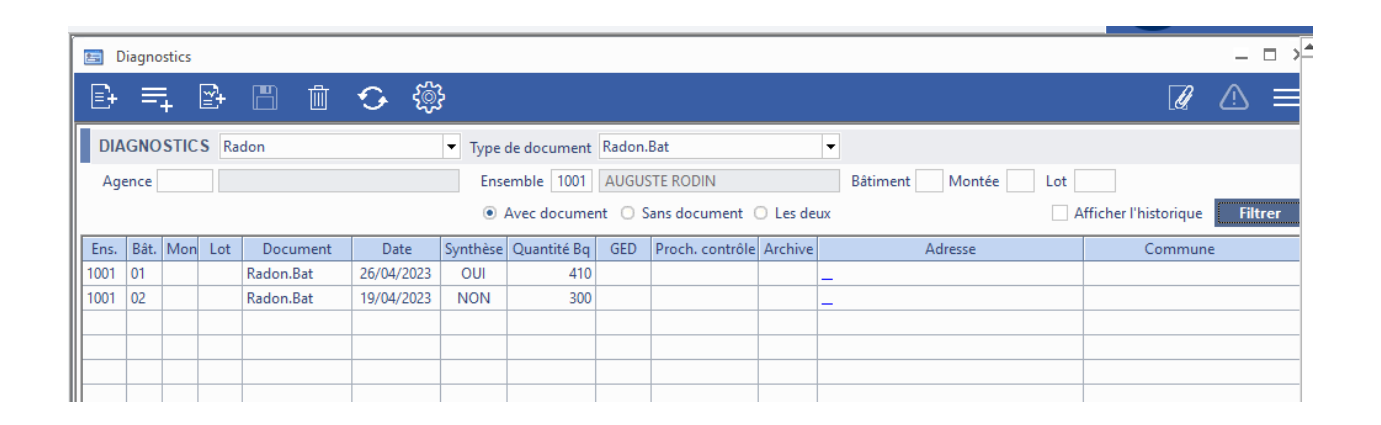

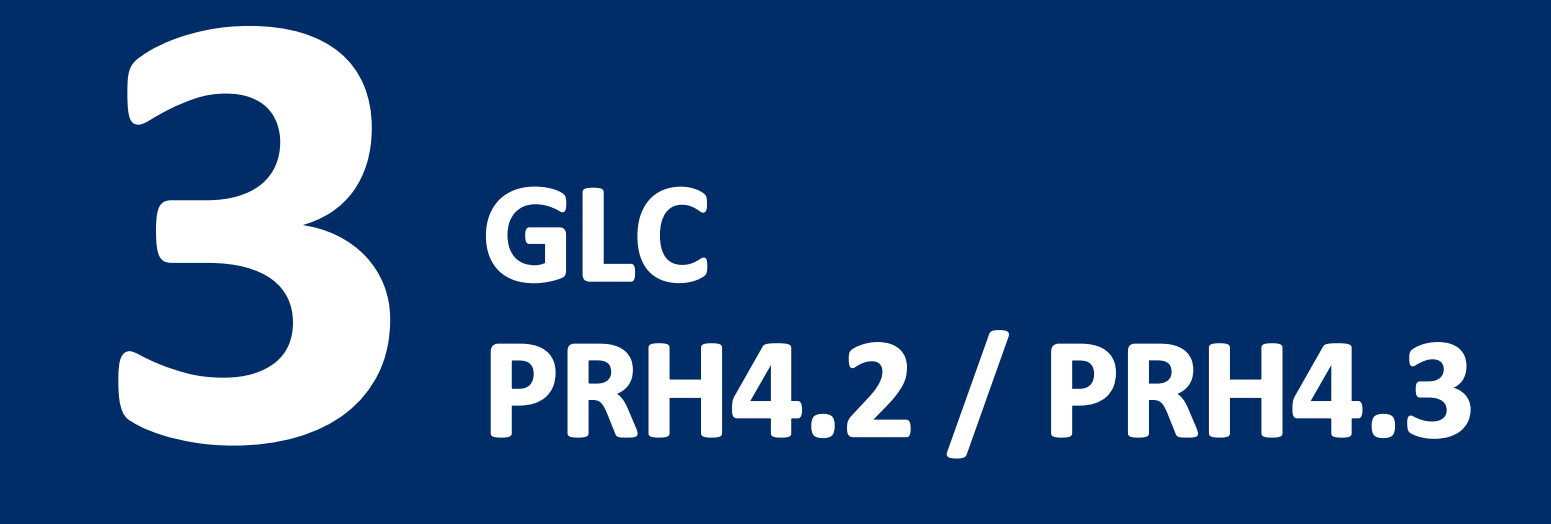

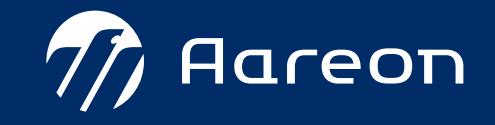

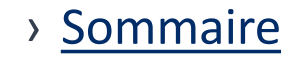

<span id="page-55-0"></span>**GLC** 

**1 PRH4.2** – [Réservataires : gestion en flux](#page-56-0)  $\bigcirc$  **Q**  $\bigcirc$   $\bigcirc$ 

- **2 [PRH4.2](#page-62-0)** SNE V5 2 2 2
- **PRH4.2** [Gestion des compteurs RFC : fichiers OC](#page-68-0)
- **4 PRH4.2** [Lien d'un ancien principal](#page-68-0)  $\boxed{\vec{z}}$
- **5 PRH4.2 [EPCI sans quartiles](#page-72-0)**
- **PRH4.2** [Contrôle anomalies bloquantes](#page-73-0)
- **PRH4.2** [RGPD : Export Excel des mots interdits](#page-74-0)
- **[REX GMBI](#page-75-0)**

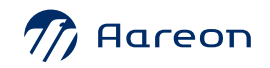

### <span id="page-56-0"></span>**Evolutions GLC**  $\boxed{\mathbb{Z}}$

› **PRH4.2** – Réservataires : gestion en flux

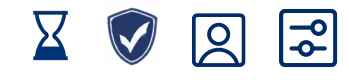

#### **Gestion locative/Attribution/Réservataires**

Visualisation des conventions « en flux », et de leurs caractéristiques.

Ajout de données statistiques.

Ajout de filtres (en cours, en flux).

Rattachement des lots : ajout d'un paramétrage (RESA) sur les types de lots et les usages (comme pour les positions).

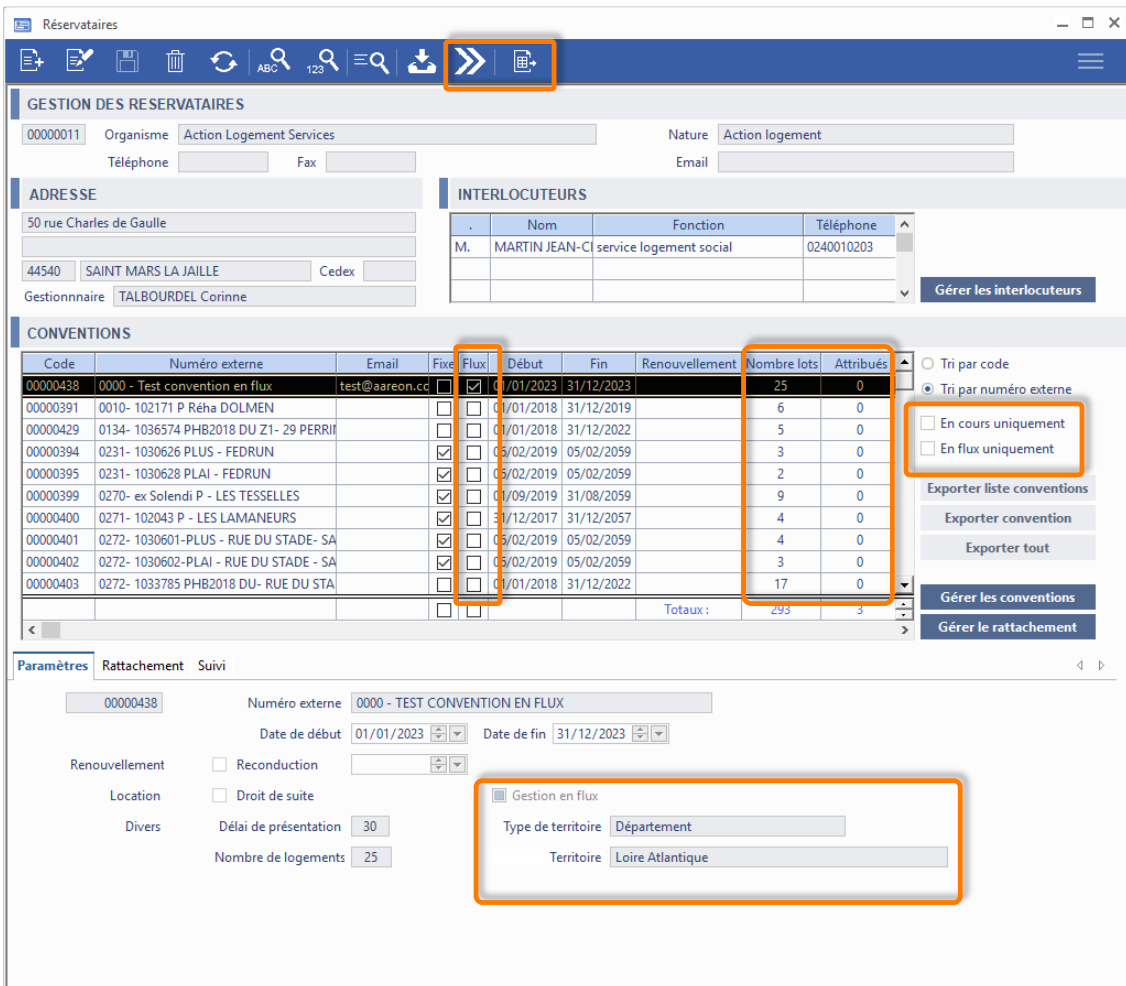

› [Sommaire GLC](#page-55-0)

› **PRH4.2** – Réservataires : gestion en flux

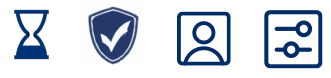

**Gestion locative/Attribution/Réservataires**

#### Gestion en flux :

Saisie du type de territoire, et du territoire ; Accès aux objectifs (conv. en flux), et à la mise à disposition (toutes les conventions).

Ajout de statistiques dans le tableau.

Convention en flux = contingent global (selon territoire).

On bloque la création de plusieurs conventions 'gestion en flux' pour un même territoire et un même réservataire, et pour la même période de validité.

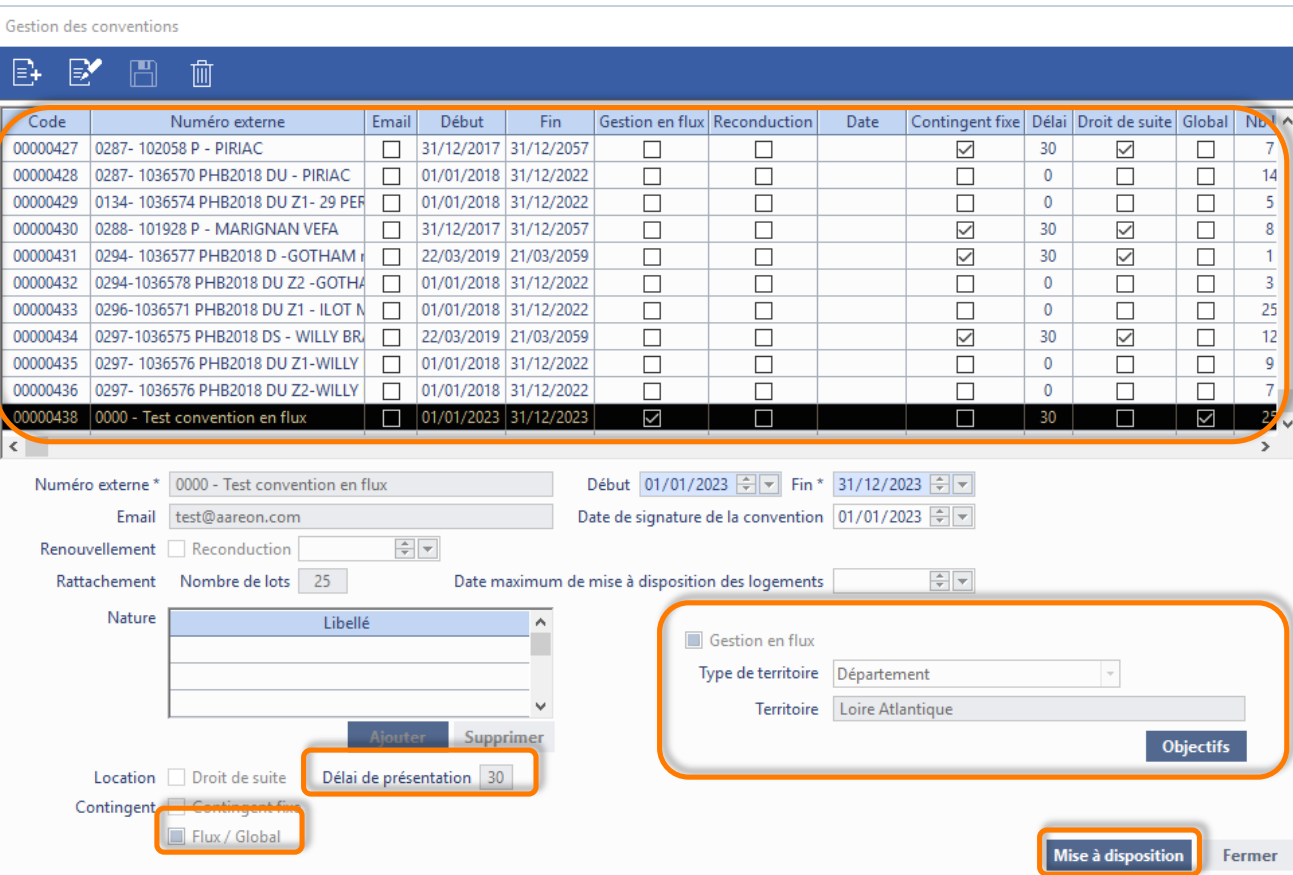

› [Sommaire GLC](#page-55-0)

› **PRH4.2** – Réservataires : gestion en flux

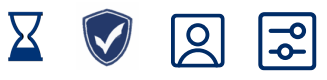

**Gestion locative/Attribution/Réservataires**

Saisie des objectifs pour une année civile, ou sur une période libre.

Contrôle des chevauchements de dates.

Le flux annuel valide à la date du jour est considéré comme étant le nombre de logements de la convention.

Les nombres de lots attribués, mis à disposition, … sont alimentés au fil des saisies, pour la période concernée.

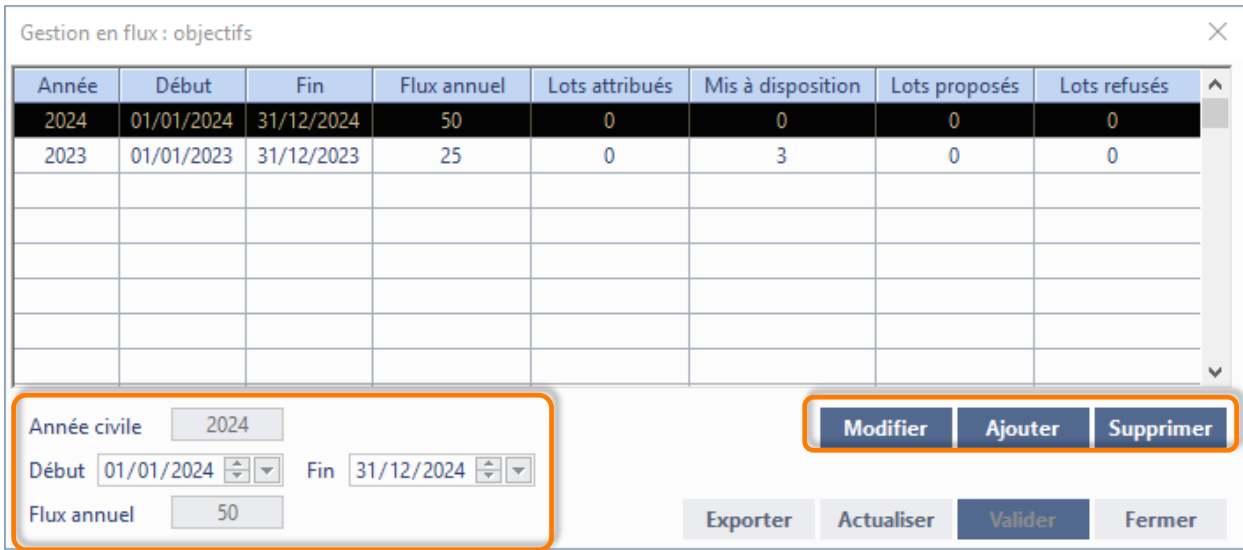

### **Evolutions GLC**  $\sqrt{100}$

Prem'Habitat

Prem'Habitat

Prem'Habitat

› **PRH4.2** – Réservataires : gestion en flux

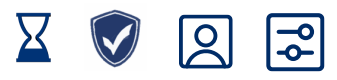

**Gestion locative/Attribution/Réservataires**

Mise à disposition – recherche :

Consultation des mises à disposition déjà saisies.

Recherche selon différents critères.

Accès à la saisie (selon les droits).

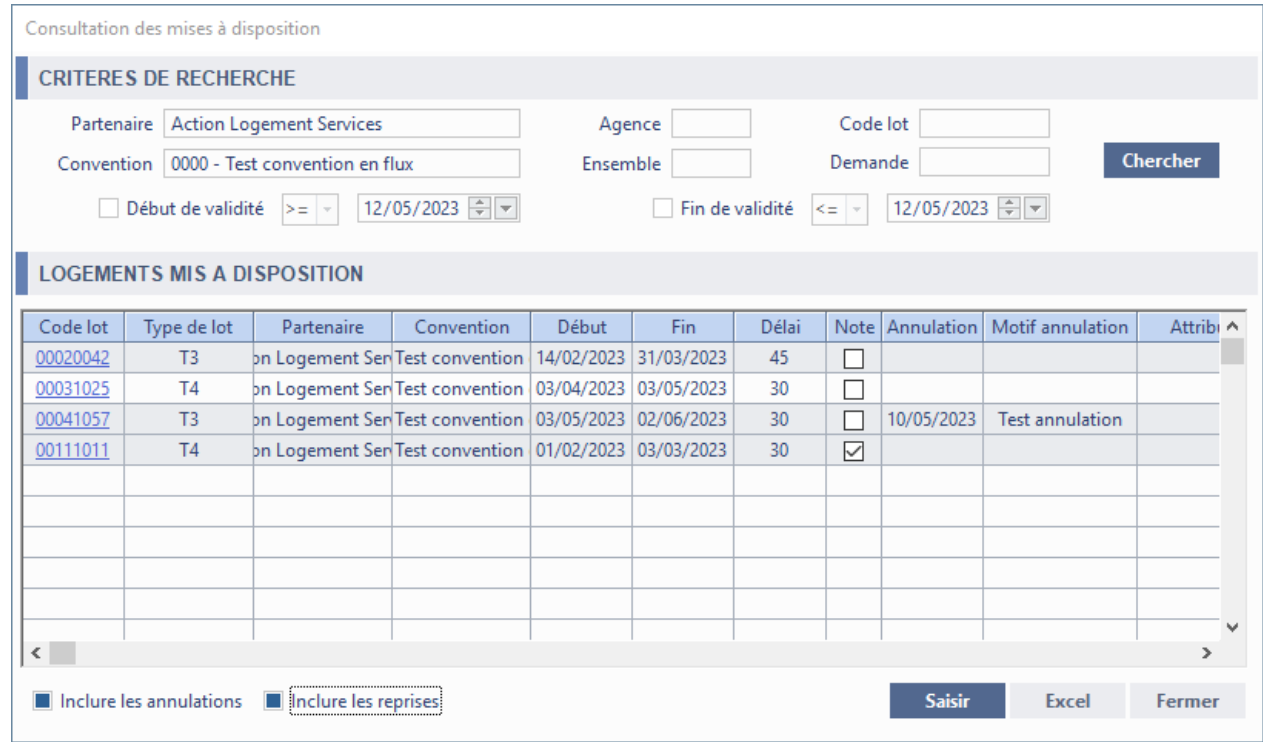

› **PRH4.2** – Réservataires : gestion en flux

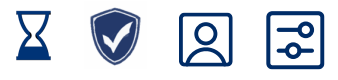

### **Gestion locative/Attribution/Réservataires**

Mise à disposition – saisie :

Accès par modules Réservataires, Dossier, et Demande.

Mise à disposition d'un logement pour un réservataire / partenaire, pour une période donnée (délai de présentation).

Possibilité d'annuler, de reprendre, et de saisir des candidats proposés (= demandes de logements).

Gestion d'événements « système », avec courriers/mails.

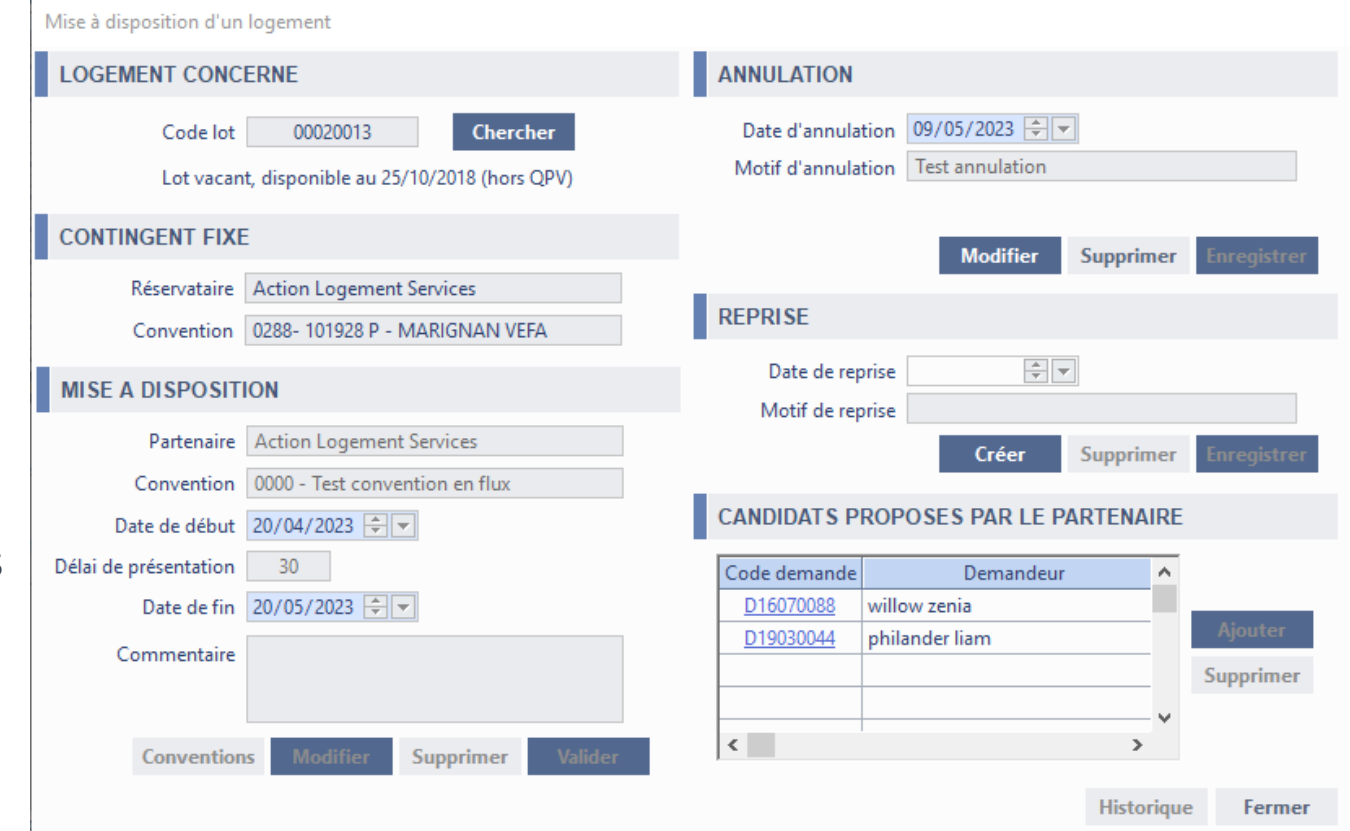

### **Evolutions GLC**  $\sqrt{100}$

› **PRH4.2** – Réservataires : gestion en flux

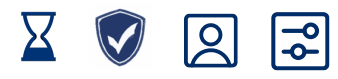

### **Gestion locative/Location/Dossier locatif**

#### Filtre réservataires :

Afficher le nombre de lots rattachés/attribués/proposés/refusés (sur l'année en cours).

Affichage de la date de vacance.

Filtres « automatiques » selon situation du demandeur : pré -affectations, mises à disposition, propositions.

Mise à jour des infos du lot et du bénéficiaire.

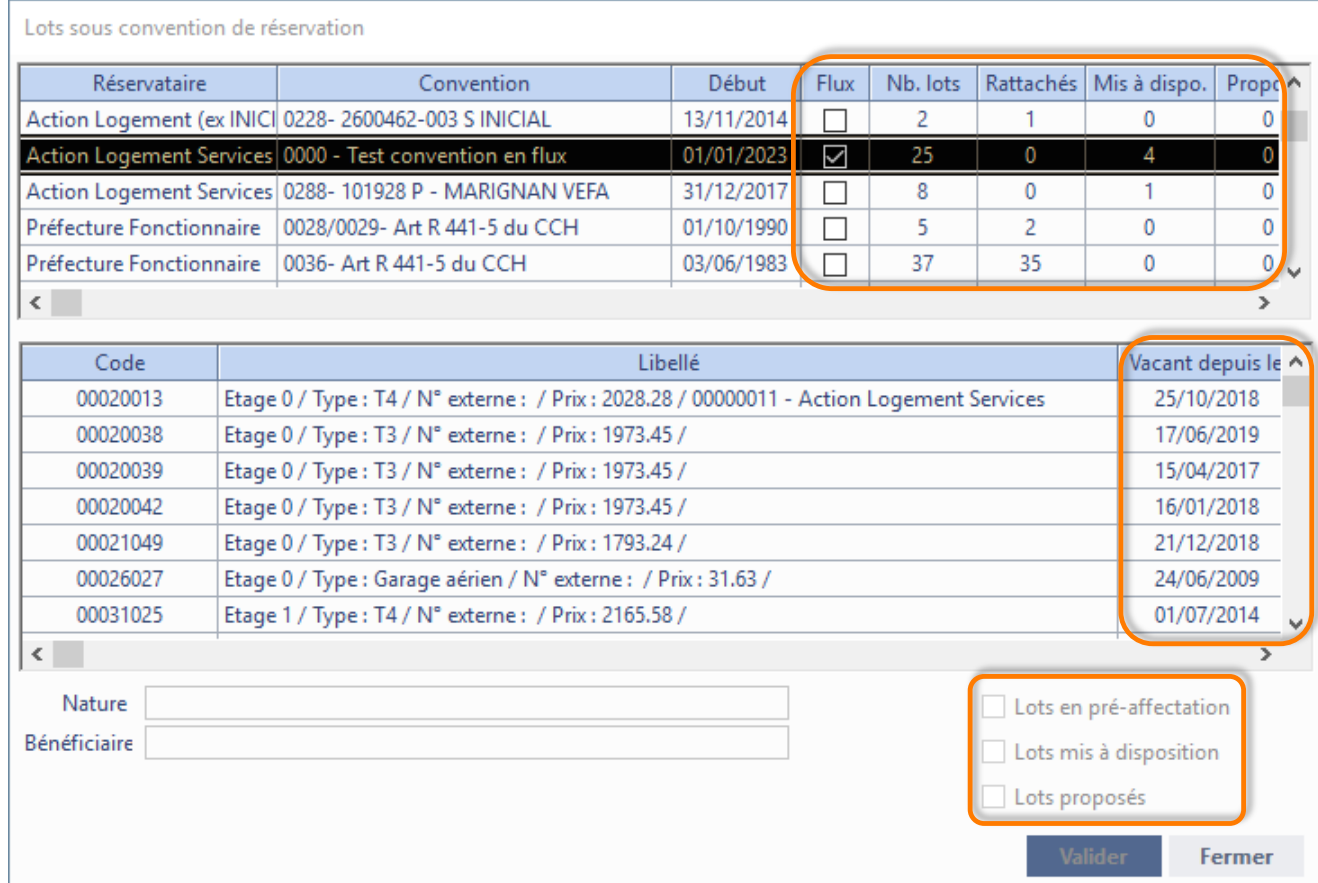

### <span id="page-62-0"></span>**Evolutions GLC**  $\boxed{\mathbb{Z}}$

**PRH4.2** – SNE V5 – Service dispatching V5 2 2

**Gestion locative/Attribution/Demande de logement**

- › Installation technique
- › Une nouvelle version du service dispatching V5 est nécessaire pour prendre en charge le nouveau flux V5

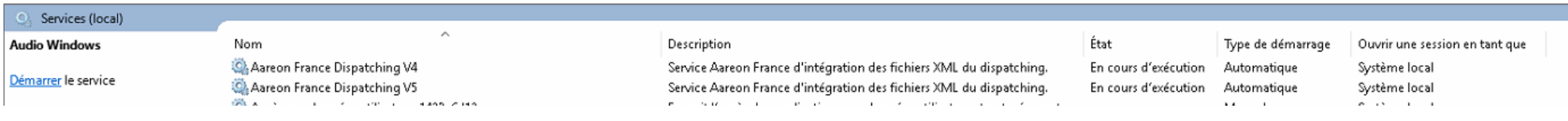

### › **PRH4.2** – SNE V5 – module Client

#### **Gestion locative/Attribution/Client**

### › Assistant de démarche

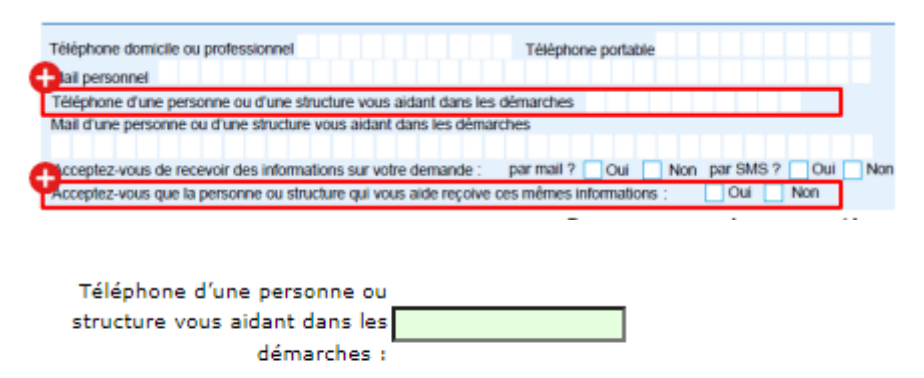

Acceptez-vous que la personne ou structure qui vous aide reçoive des informations:

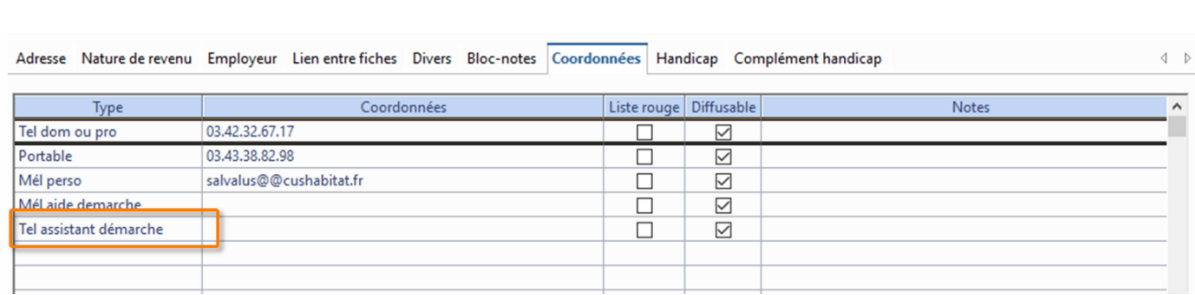

 $\boxed{2}$ 

 $\boxtimes$ 

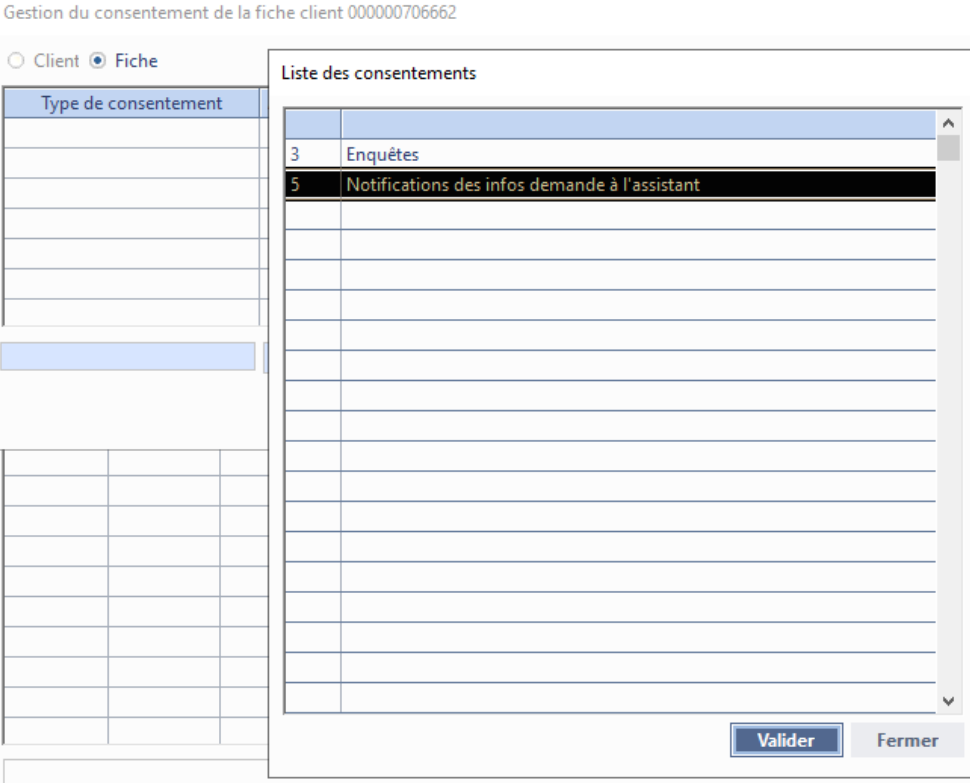

### <span id="page-64-0"></span>**› PRH4.2** – SNE V5 – module Client 2 2

### **Gestion locative/Attribution/Client**

### › Profession et travailleur essentiel (absent du Cerfa papier V5)

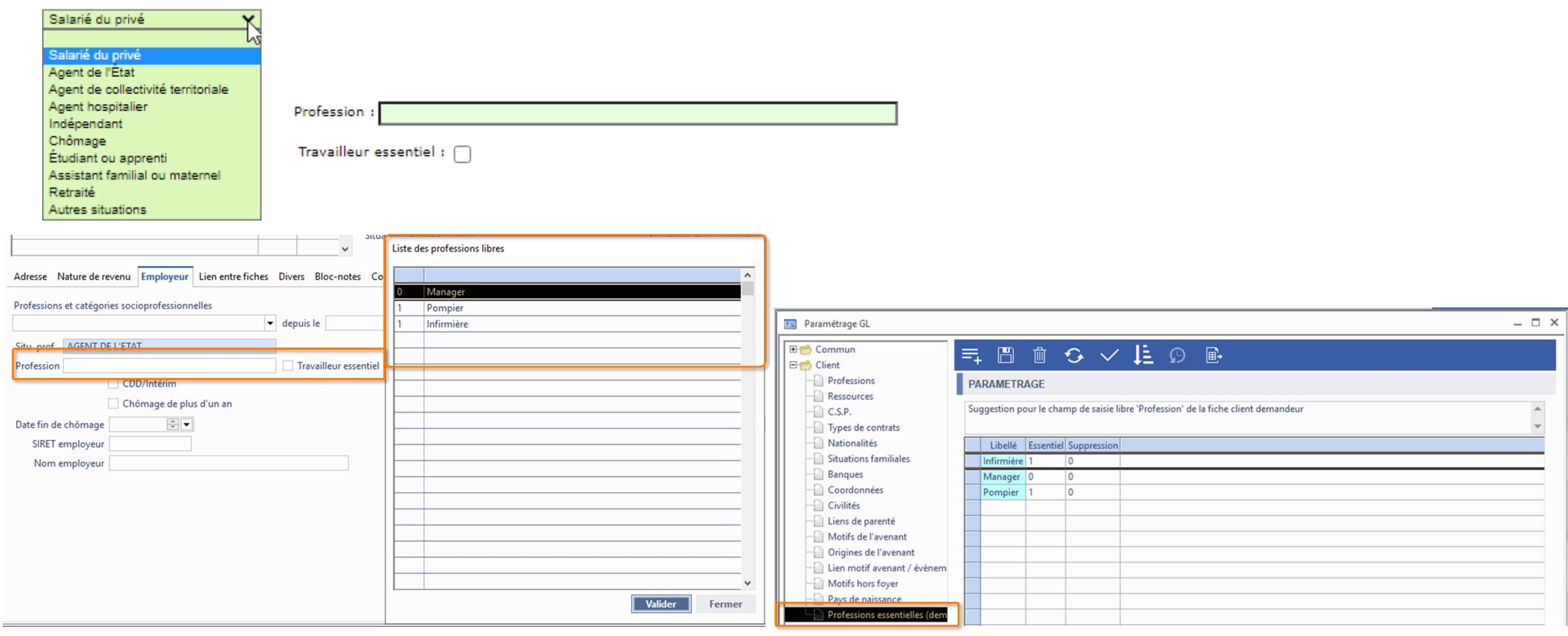

### **Evolutions GLC COOO**

 $\triangleright$  **PRH4.2** – SNE V5 – module demande  $\boxed{\mathcal{Z}}$   $\boxed{\mathcal{Z}}$ 

**Gestion locative/Attribution/Demande de logement**

› Nombre de personnes dans le logement actuel

Nombre de personnes habitant dans le logement actuel:  $*$   $\boxed{1}$ 

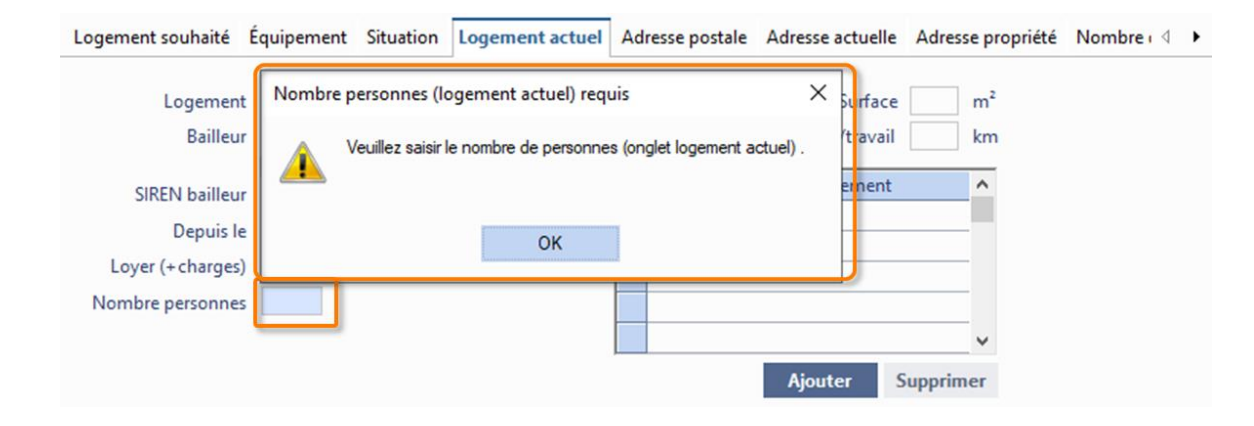

### **Evolutions GLC**  $\sqrt{100}$

#### › **PRH4.2** – SNE V5 – module demande  $\sqrt{2}$ 이주

**Gestion locative/Attribution/Demande de logement**

### › Situation

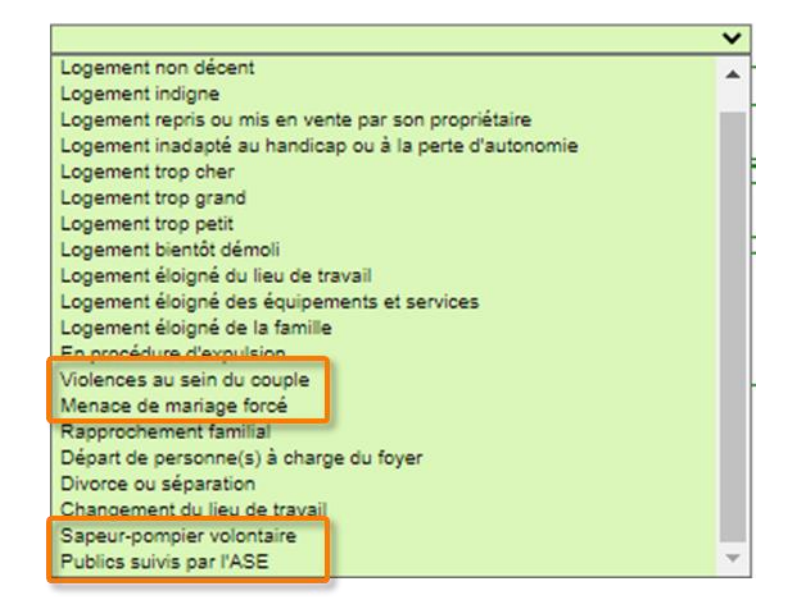

Le motif « Violences au sein du couple ou menace de mariage forcé » n'existe plus et est scindé en 2 motifs distincts et sera à définir lors de la migration unitaire à l'actualisation d'une demande V4 en V5:

- Violence au sein du couple
- Menace mariage forcé

- › **PRH4.2** SNE V5 Paramétrage et activation V5
- **Gestion locative/Attribution/Demande de logement**
- › Processus activation V5:
- 1. Installation de service dispatching V5 ( technique )
- 2. Installation du patch SNE v5
- 3. Demande la bascule en V5 auprès du référent local
- 4. Traiter les mises à jour dispatching stock v4
- 5. Activer le paramétrage V5 sur PRH

### <span id="page-68-0"></span>**Evolutions GLC**  $\boxed{\mathbb{Z}}$

### › **PRH4.2** - Gestion des compteurs RFC : fichiers OC

**Gestion locative/Régularisation/Fluides**

Création d'une fenêtre dédiée à la génération des fichiers OC.

Accès par la fenêtre « Fichiers RFC » :

- Menus > Fiche > Outils > Fichier OC
- Barre d'outils > Fichier OC

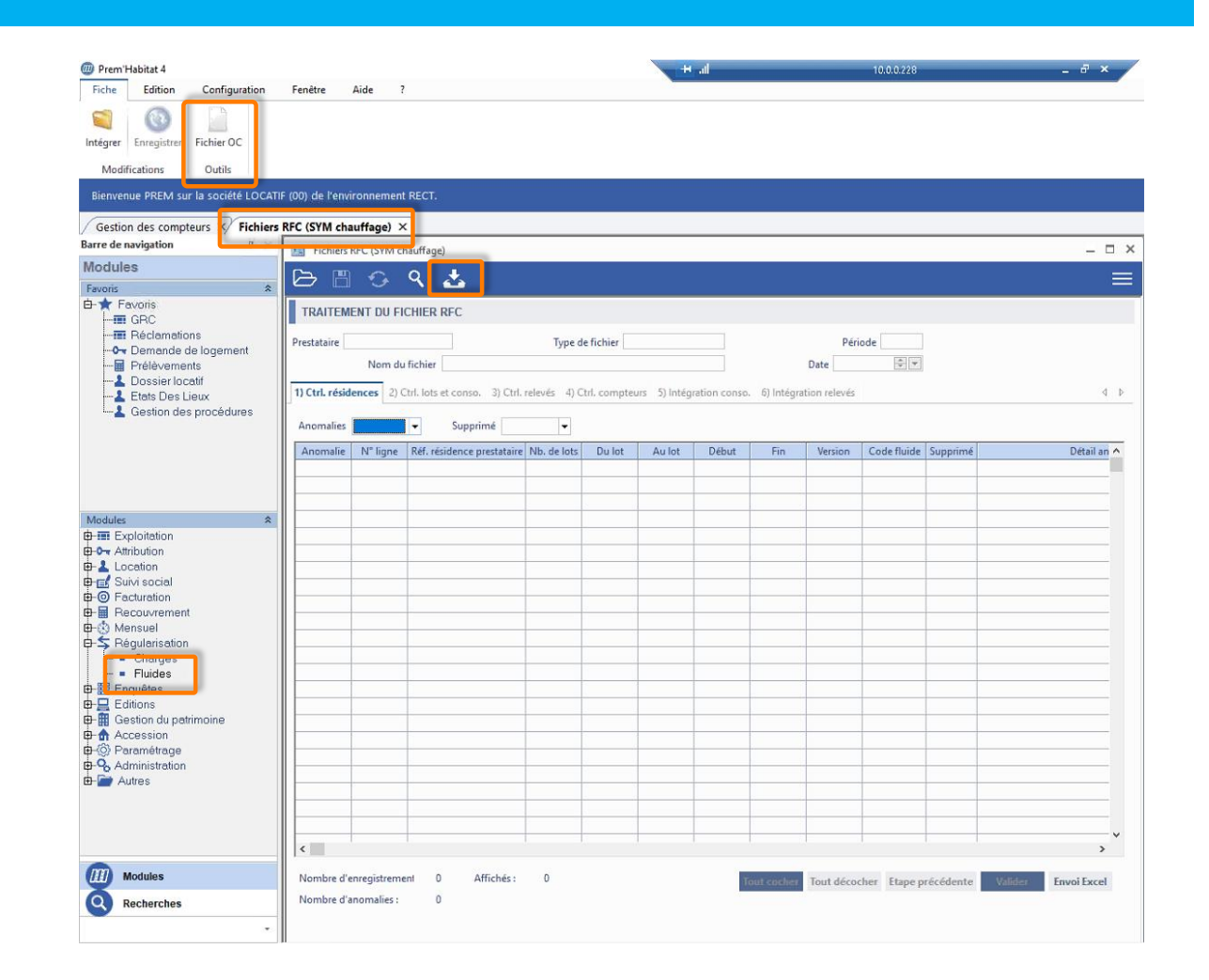

### › **PRH4.2** - Gestion des compteurs RFC : fichiers OC

**Gestion locative/Régularisation/Fluides**

### Affichage des données dans un tableau à l'écran

Filtres

Export Excel

#### Génération du fichier au format CSV

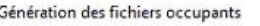

GENERATION DU FICHIER OC (SYM CHAUFFAGE) : occupants au 01/01/2023 (état c )

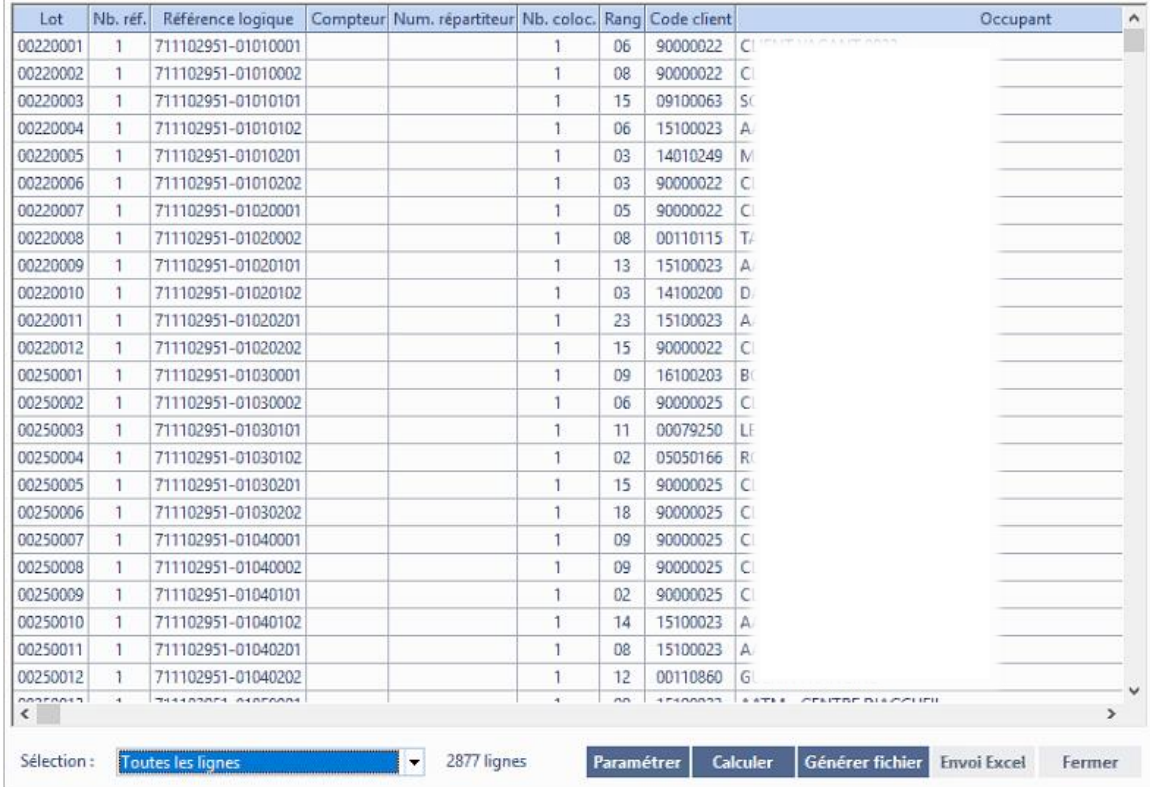

### **Evolutions GLC**  $\sqrt{2}$

### › **PRH4.2** - Gestion des compteurs RFC : fichiers OC

**Gestion locative/Régularisation/Fluides**

Fenêtre de paramétrage dédiée aux fichiers OC :

- Format : occupants à une date / mouvements
- Différents modes de sélection des lots
- Lots avec ou sans compteur dans PRH
- Avec ou sans le détail des compteurs/relevés
- Prise en compte des colocations

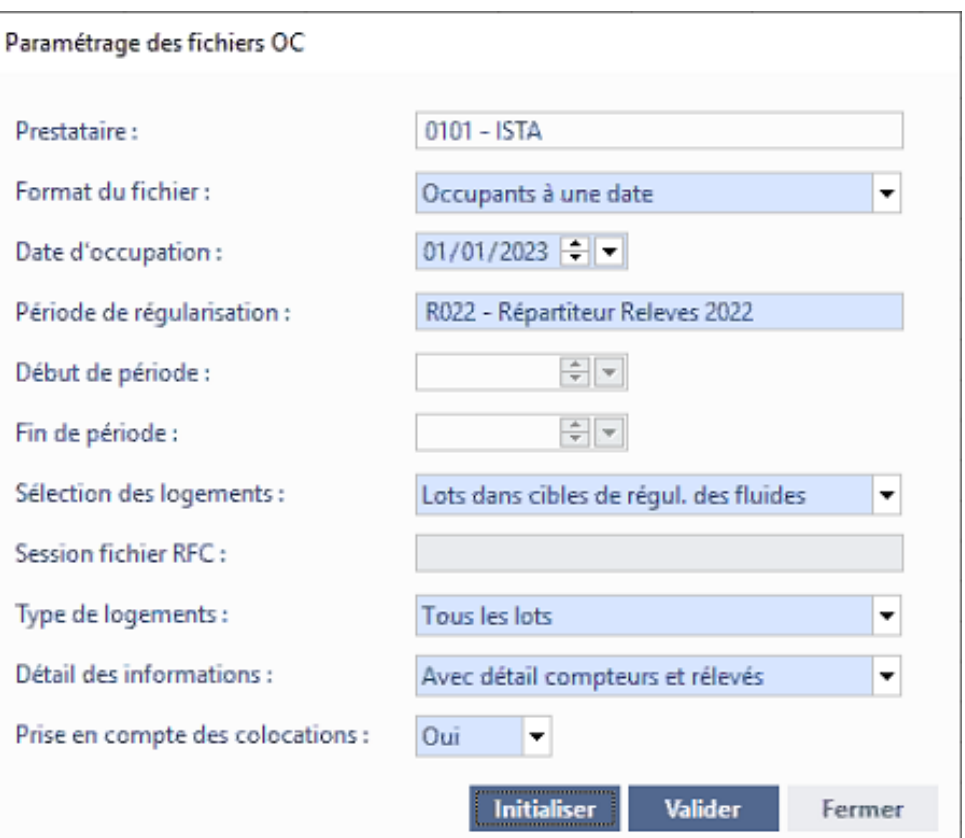

### › **PRH4.2** – Lien d'un ancien principal

### **Gestion locative/ Location ou Attribution/Client**

Lors d'un changement de principal, si l'ancien titulaire n'est pas inversé avec le conjoint et que le lien 'ancien titulaire' à lui attribuer n'est pas configuré correctement, le programme empêchera la manipulation et invitera à contacter Aareon France pour vérification du paramétrage.
### > PRH4.2 - EPCI sans quartiles

### Gestion locative/Paramétrage/Paramétrage GL

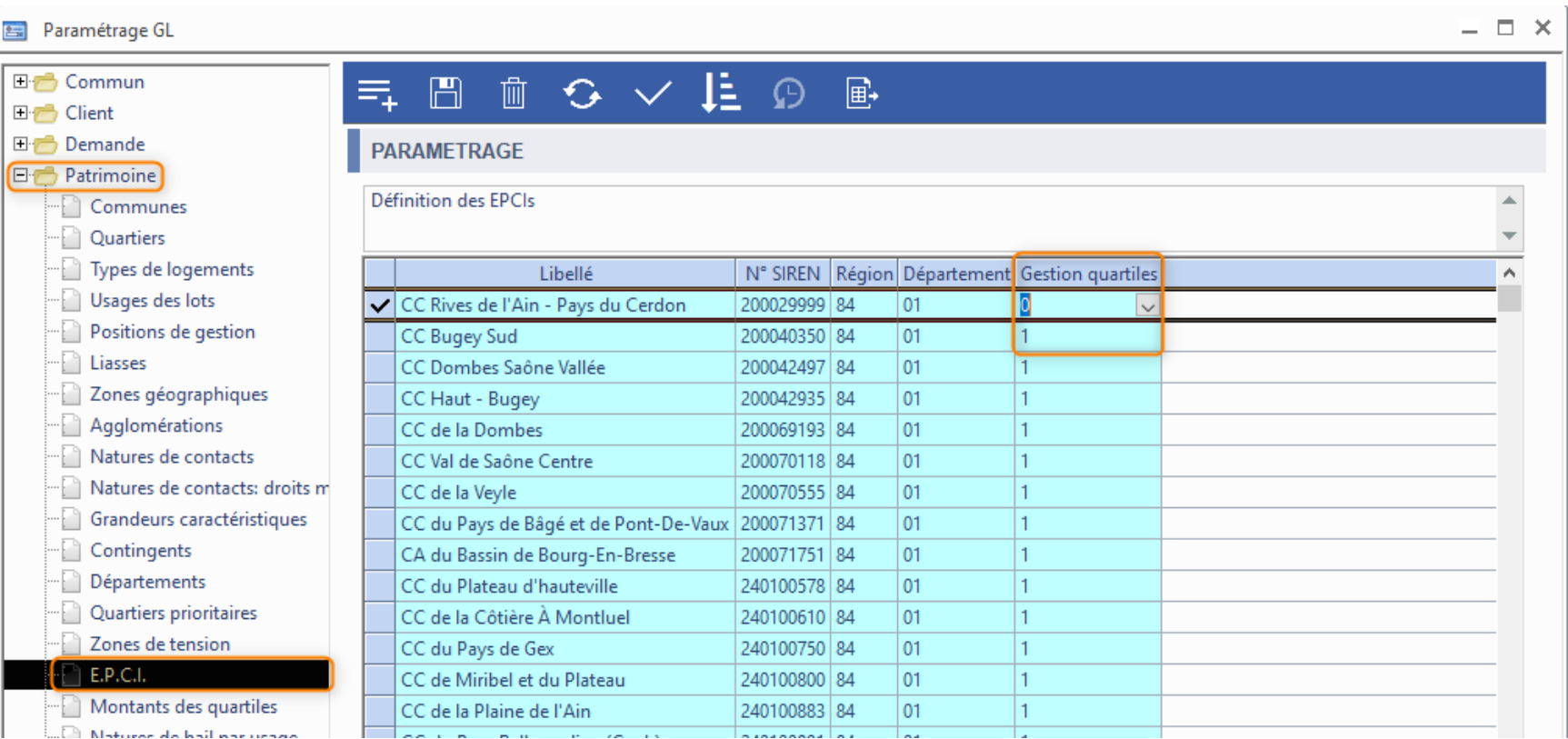

### › **PRH4.2** – Contrôle anomalie bloquante

**Gestion locative/Paramétrage/Paramétrage GL**

### Contrôle anomalies bloquantes

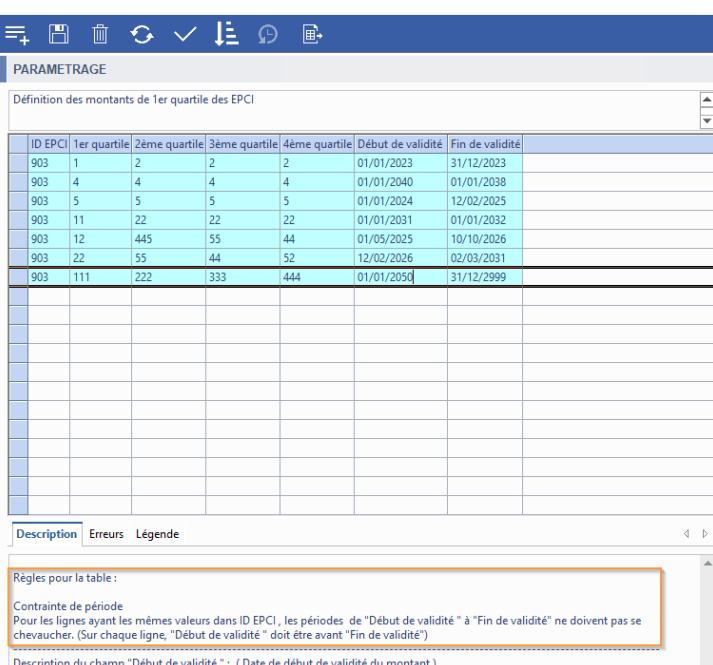

-Ce champ est obligatoire

-La saisie libre est autorisée

-Les valeurs enregistrées peuvent être modifiées

Envoi Excel Fermer

#### B 面 C ∨ L Ω B  $\equiv$ PARAMETRAGE

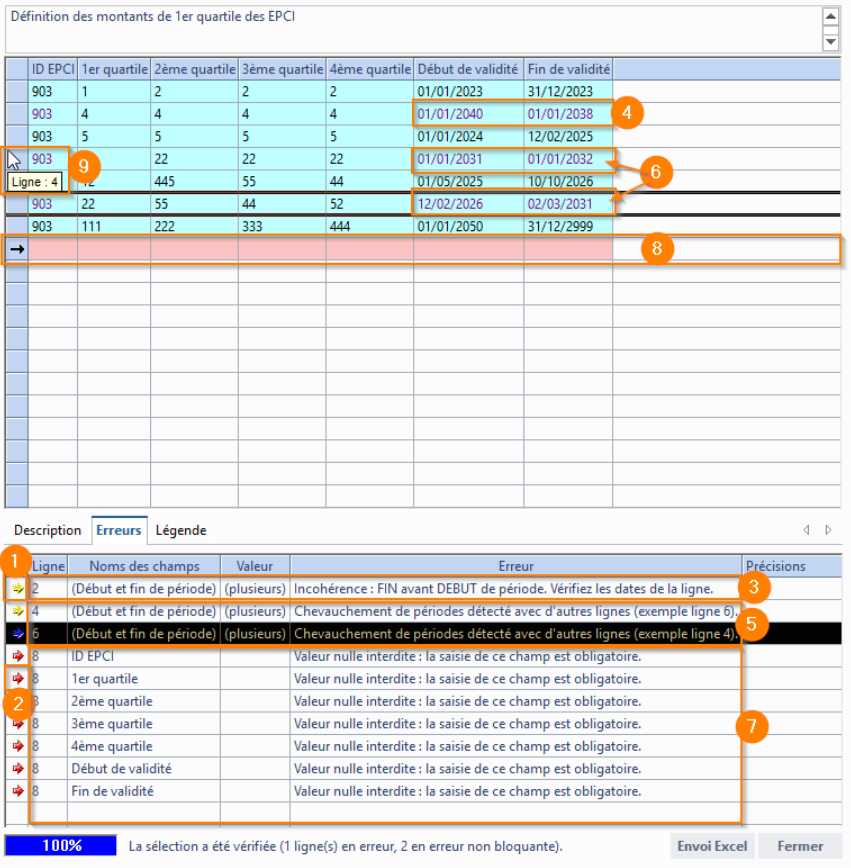

## › **PRH4.2** – RGPD : Exports Excel des mots interdits

**Gestion locative/Administration/Gestion RGPD**

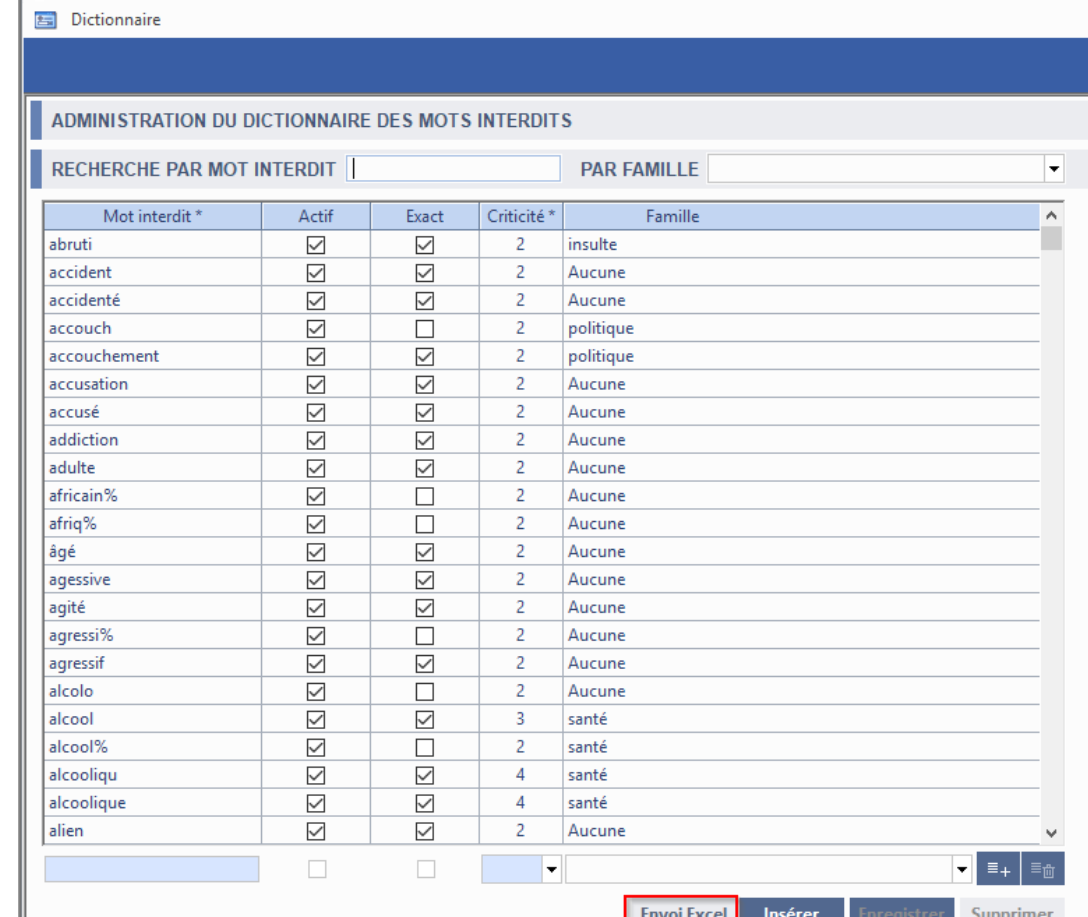

### › **PRH4.2** – GMBI

### **Gestion locative/Enquêtes/GMBI**

Tour de table

- Situation actuelle sur l'identification LB et de la déclaration DOL
- Remarque sur la gestion du projet

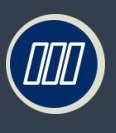

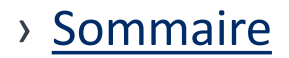

# Questionnaire de satisfaction

# Merci de prendre quelques instants pour compléter le questionnaire de satisfaction pour cette présentation

**https://fr.surveymonkey.com/r/DM9FDRB**

# Merci de votre participation!

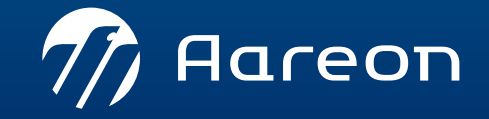

www.aareon.com An Aareal Bank Group company